# 云解析服务

# 用户指南

文档版本 02 发布日期 2021-10-20

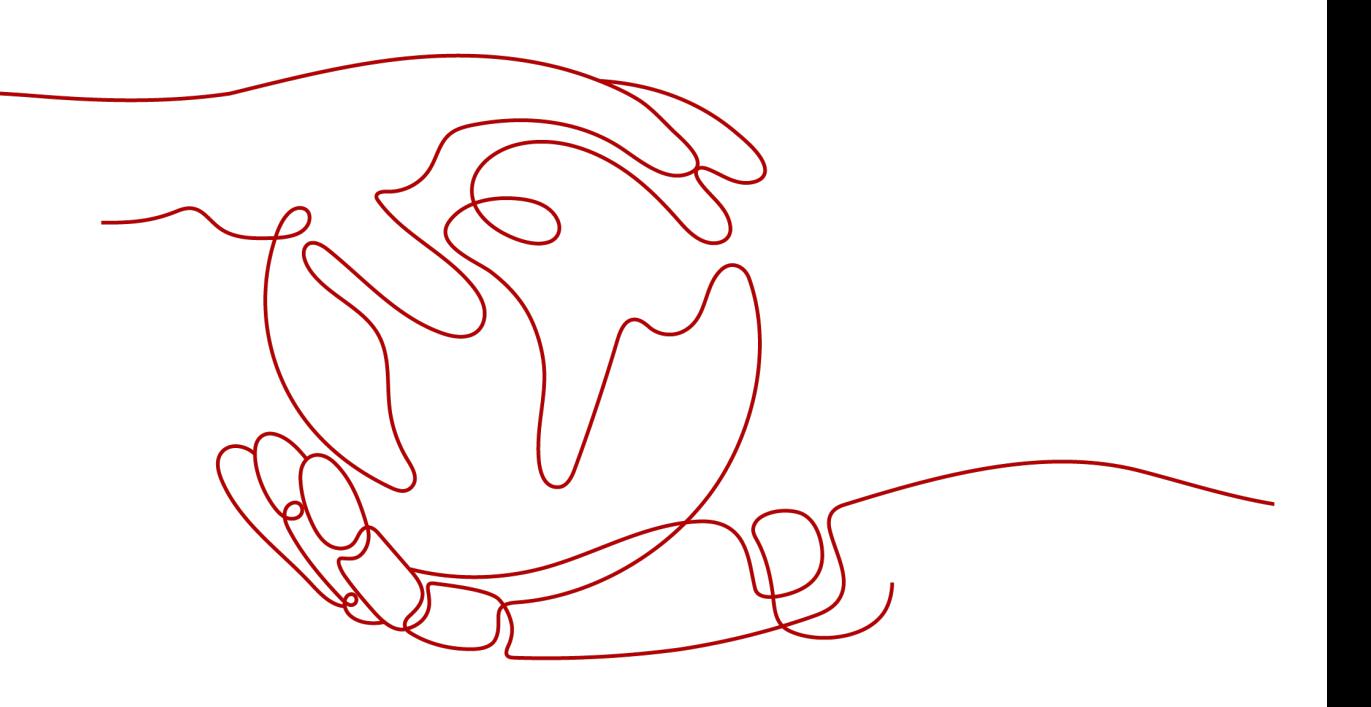

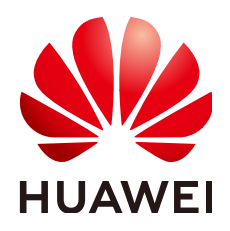

### 版权所有 **©** 华为技术有限公司 **2021**。 保留一切权利。

非经本公司书面许可,任何单位和个人不得擅自摘抄、复制本文档内容的部分或全部,并不得以任何形式传 播。

### 商标声明

**、<br>HUAWE和其他华为商标均为华为技术有限公司的商标。** 本文档提及的其他所有商标或注册商标,由各自的所有人拥有。

### 注意

您购买的产品、服务或特性等应受华为公司商业合同和条款的约束,本文档中描述的全部或部分产品、服务或 特性可能不在您的购买或使用范围之内。除非合同另有约定,华为公司对本文档内容不做任何明示或暗示的声 明或保证。

由于产品版本升级或其他原因,本文档内容会不定期进行更新。除非另有约定,本文档仅作为使用指导,本文 档中的所有陈述、信息和建议不构成任何明示或暗示的担保。

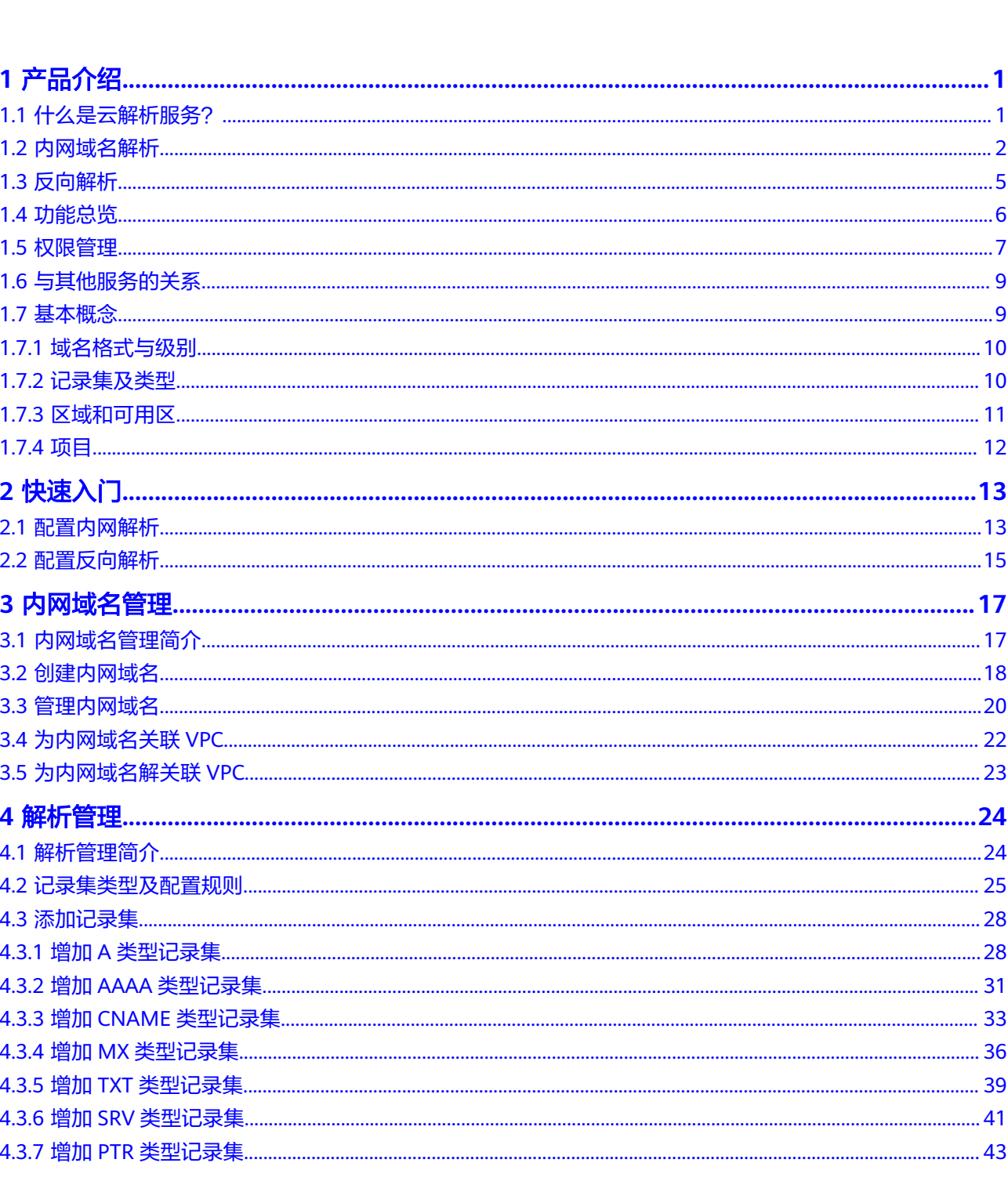

目录

 $\overline{\mathsf{i}}$ i

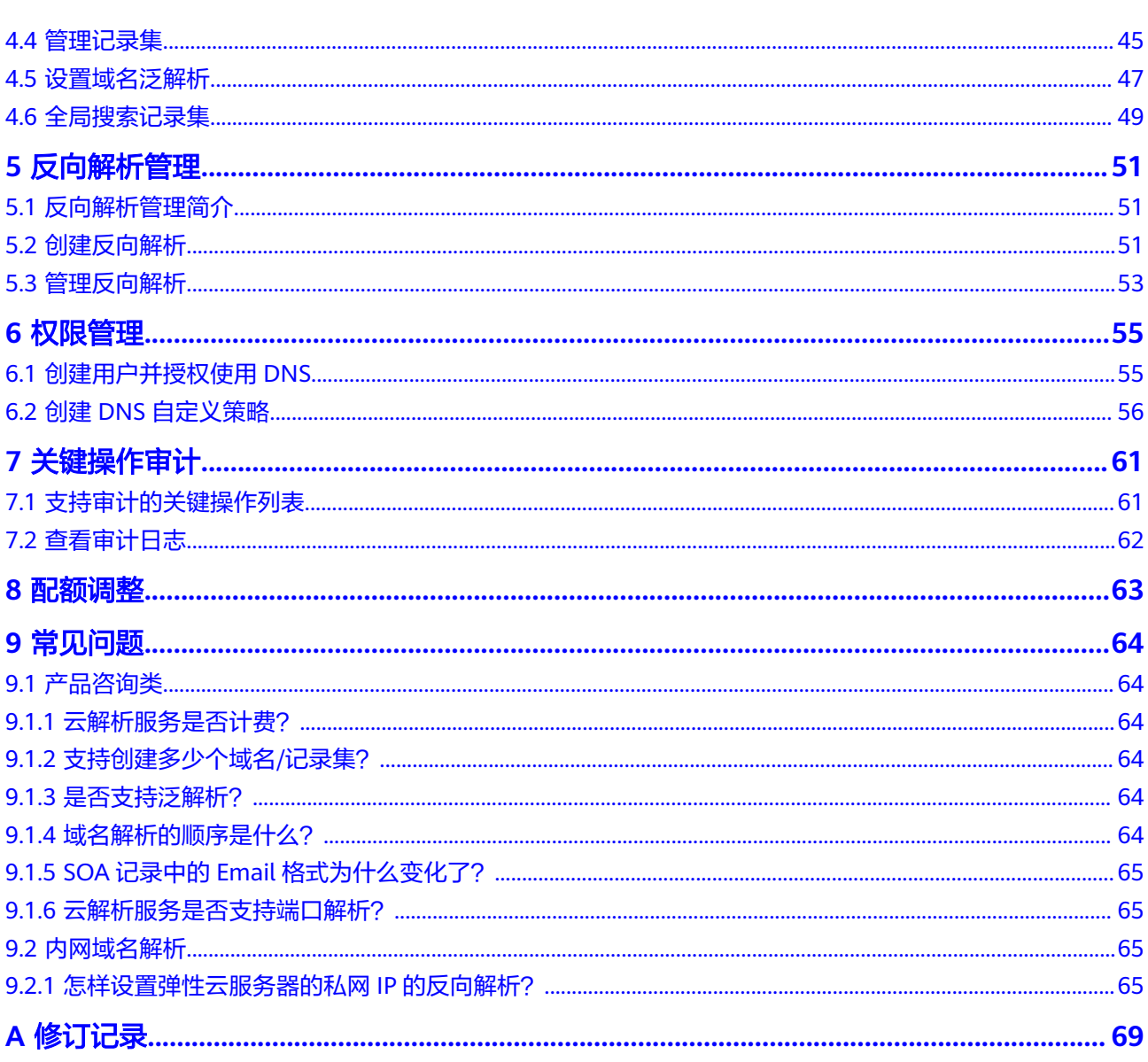

目录

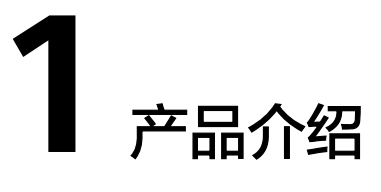

# <span id="page-4-0"></span>**1.1** 什么是云解析服务?

云解析服务 (Domain Name Service, DNS)将在VPC内生效的内网域名与私网IP地 址相关联,为云上资源提供VPC内的域名解析服务。

具有以下特点:

- 支持基于VPC任意定制内网域名,灵活自由。
- 一个域名可以关联多个VPC,方便统一管理部署。
- 提供VPC子网专用的内网DNS,直接响应内网域名,OBS,RDS等地址的解析请 求,快速高效,有效防护劫持。

### 基本功能

云解析服务为您提供以下解析服务类型:

[内网域名解析](#page-5-0)

云解析服务将在VPC内生效的内网域名与私网IP地址相关联,为云上资源提供VPC 内的域名解析服务。

● [反向解析](#page-8-0) 云解析服务支持通过IP地址反向获取该IP地址指向的域名,通常用于自建邮件服务 器的场景,是提高邮箱IP和域名信誉度的必要设置。

### 产品优势

云解析服务具有以下优势:

- 高性能 云解析服务采用自研的新一代高性能解析加速服务,单节点支持千万级并发,为 您提供高效稳定的解析服务。
- 轻松访问云上资源 云解析服务支持为云服务器创建内网域名,既支持云服务器之间通过内网域名互 相访问,也支持云服务器通过内网DNS访问云上资源,无需经过Internet,访问时 延小,性能高。

核心数据安全隔离

对于保存核心数据的云服务器,不绑定弹性IP,使用内网DNS为其提供域名解析 服务,这样,既保证了核心数据的安全性,又实现了对核心数据的访问。

### <span id="page-5-0"></span>如何使用云解析服务

云解析服务提供了Web化的服务管理平台,即管理控制台和基于HTTPS请求的API (Application programming interface)管理方式。

控制台方式

用户可直接登录管理控制台访问云解析服务。 通过管理控制台上的简单配置,可以快速的让DNS服务开始提供域名解析工作。

● API方式

如果用户需要将云解析服务集成到第三方系统,用于二次开发,请使用API方式访 问云解析服务,具体操作请参见《云解析服务API参考》。

# **1.2** 内网域名解析

### 什么是内网域名解析

内网域名解析是基于VPC网络的域名解析过程,通过内网DNS把域名 (如ecs.com)转 换成私网IP地址(192.168.1.1)。内网域名解析实现云服务器在VPC内直接通过内网 域名互相访问。同时,还支持不经公网,直接通过内网DNS访问云上服务,如OBS、 SMN等。

云解析服务的内网DNS为云服务提供基于VPC网络的域名解析服务,解析过程如图**1-1** 所示。

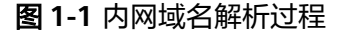

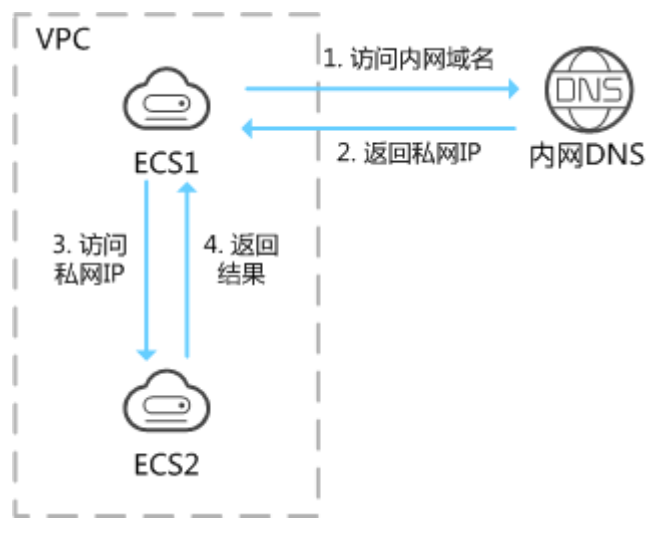

当VPC内云服务器访问内网域名时,内网DNS直接对内网域名进行解析,向云服务器 返回对应被访问的云服务器的私网IP地址。

云解析服务提供的VPC内的内网域名解析服务,具有以下特点:

- 支持基于VPC任意定制内网域名,灵活自由。
- 一个域名可以关联多个VPC,方便统一管理部署。
- 提供VPC子网专用的内网DNS,直接响应内网域名, OBS, RDS等地址的解析请 求,快速高效,有效防护劫持。

内网域名解析功能可以应用于如下场景:

- 云服务器主机名管理
- 云服务器切换
- [云服务器访问云上资源](#page-7-0)

### 云服务器主机名管理

您可以根据云服务器的位置、用途、所有者等信息规划主机名,并使用主机名为云服 务器添加内网解析记录,便于直观的获取云服务器的信息,更利于管理云服务器。

例如,您在某区域的某个可用区部署了20台ECS,其中10台用于网站A,10台用于网站 B, 则可以采用以下方式规划主机名和内网域名:

- 网站A: weba01.region1.az1.com~weba10.region1.az1.com
- 网站B: webb01.region1.az1.com~webb10.region1.az1.com

完成上述规划后,可以帮助您快速定位云服务的位置和用途,便于日常管理和维护。

您可以参考<mark>配置内网解析</mark>完成云服务器主机名管理的相关操作。

### 云服务器切换

随着互联网用户数量的高速增长,一个网站应用部署在一个服务器上很难经得起高并 发的访问,业务拆分到多个服务器分担压力是最基本的方案。

多个服务器可以建立在同一个VPC内,云服务器之间通过私网IP实现互访,私网IP会写 入云服务器的内部调用API接口中。此时,存在这样的问题:假如其中一个云服务器发 生切换,私网IP也会随之变化,这时就需要修改其他云服务器代码中的API接口,并重 新发布变更,维护极其不便。

这时,如果您通过云解析服务为您VPC内的每个云服务器创建一个内网域名,并添加 到对应私网IP的解析。这样,云服务器之间可以通过内网域名进行互访。当某个云服 务器发生切换时,无需修改云服务器的代码,只需修改对应域名的解析记录即可。

云解析服务作为内网DNS的典型应用场景如图**[1-2](#page-7-0)**所示。

### <span id="page-7-0"></span>图 **1-2** 为云服务器配置内网域名

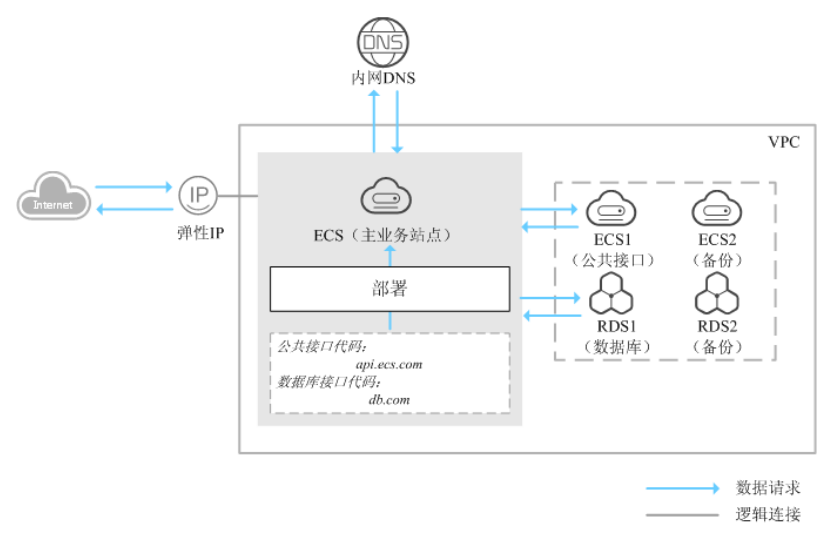

在一个VPC内,部署了ECS和RDS。其中:

- ECS:作为主业务站点和业务入口。
- ECS1:作为公共接口。
- RDS1: 作为数据库, 存储业务数据。
- ECS2和RDS2:作为备份服务器和数据库。

当该网站在运行过程中,因ECS1故障,需要将业务切换到备份的云服务器ECS2时,若 云服务器没有配置内网域名,则需要通过修改主业务节点ECS的代码来重新设置云服务 器的内网IP地址。该操作需要中断业务并重新发布网站,耗时耗力。

假如在部署该网站时,我们为云服务器申请了内网域名,且代码中设置的是云服务器 的内网域名,则仅需要通过修改内网域名解析记录即可实现云服务器的切换,无需中 断业务,也不需要重新发布网站。

### 云服务器访问云上资源

当您创建云服务器时,可以使用内网DNS进行解析,不经公网直接访问SMN、OBS等 云服务。

当您创建云服务器时,

● 若关联VPC子网的DNS服务器设置为公共DNS,云服务器对云服务的访问需要通 过公共DNS在Internet上进行解析。

当云服务器访问OBS,SMN等云上服务时,解析过程如<mark>图[1-3](#page-8-0)</mark>右侧的"1~10"所 示。

在解析过程中,因需要通过Internet,访问时延大,体验差。

● 若关联VPC子网的DNS服务器默认设置为内网DNS,云服务器对云服务的访问直 接通过内网DNS进行解析。

当云服务器访问OBS、SMN等云上服务时,内网DNS直接返回这些云服务的内网 地址,无需通过Internet,访问时延小,性能高,解析过程如图**[1-3](#page-8-0)**左侧的"①~ ④"所示。

### <span id="page-8-0"></span>图 **1-3** 访问云服务

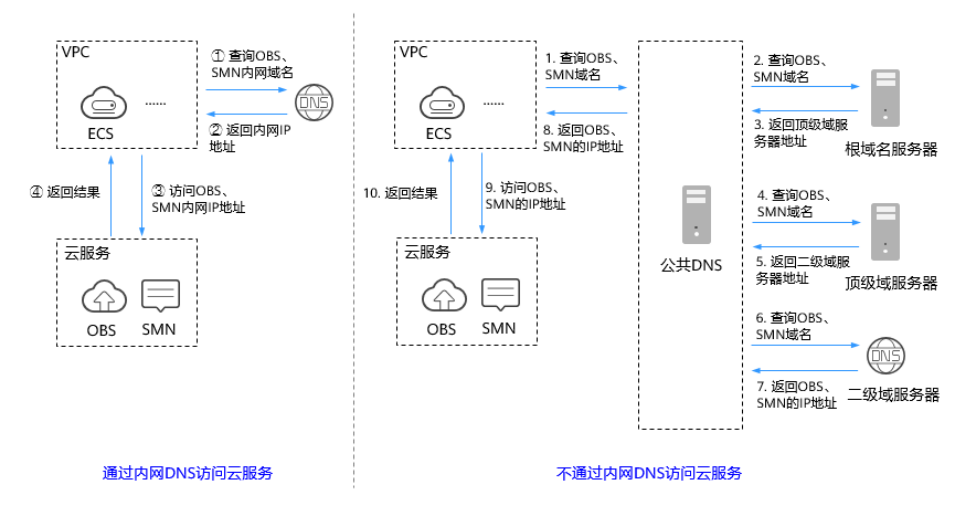

# **1.3** 反向解析

反向解析是指通过IP地址反向获取该IP地址指向的域名,可以应用于自建邮件服务器的 场景,是提高邮箱IP和域名信誉度的必要设置。

通常收件服务器在收到邮件时,会通过检测发件方邮箱的IP信誉度和域名信誉度,来 判断是否为垃圾邮件。若收件服务器反向解析发件方IP地址无法获取邮箱域名,则会 认为这是由恶意主机发送的垃圾邮件而拒收。因此,搭建邮箱服务器时,建议您为邮 箱服务器的IP地址添加到域名的反向解析。

假设要部署ECS作为邮箱服务器,且已经通过云解析服务为ECS的弹性IP添加反向解析 记录,此时,反向解析在邮件收发过程中的应用如图**1-4**所示。

图 **1-4** 反向解析应用

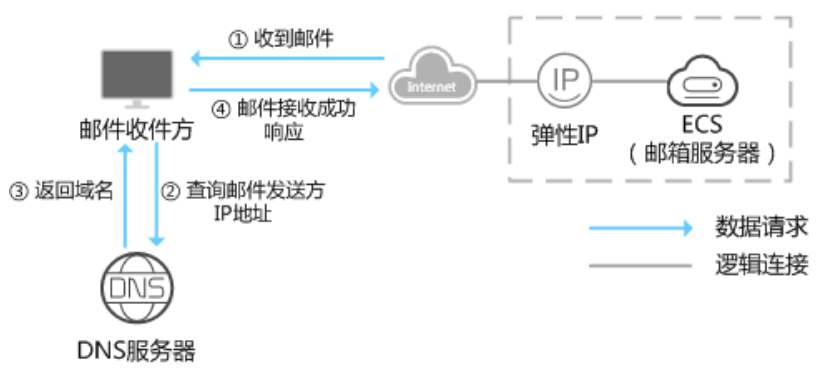

### 说明

图1-4中仅描述与云解析服务相关的流程,邮件收件方对于发件方IP和域名信誉度的检测,本文 不做描述。

如果没有为邮箱服务器添加反向解析记录,则收件方在收到邮件后,无法根据发件方 的IP地址反向解析出邮箱域名。收件方会认为这是由恶意主机发送的垃圾邮件而选择 拒收。因此,自建邮箱服务器时,为邮箱服务器的IP地址添加反向解析记录是必不可 少的步骤。

您可以参考<mark>配置反向解析</mark>为您的云服务器配置反向解析。

# <span id="page-9-0"></span>**1.4** 功能总览

表**1-1**列出了云解析服务的常用功能。

在使用云解析服务之前,建议您先了解云解析服务的<mark>基本概念</mark>,以便更好地理解云解 析服务提供的各项功能。

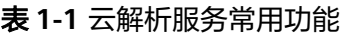

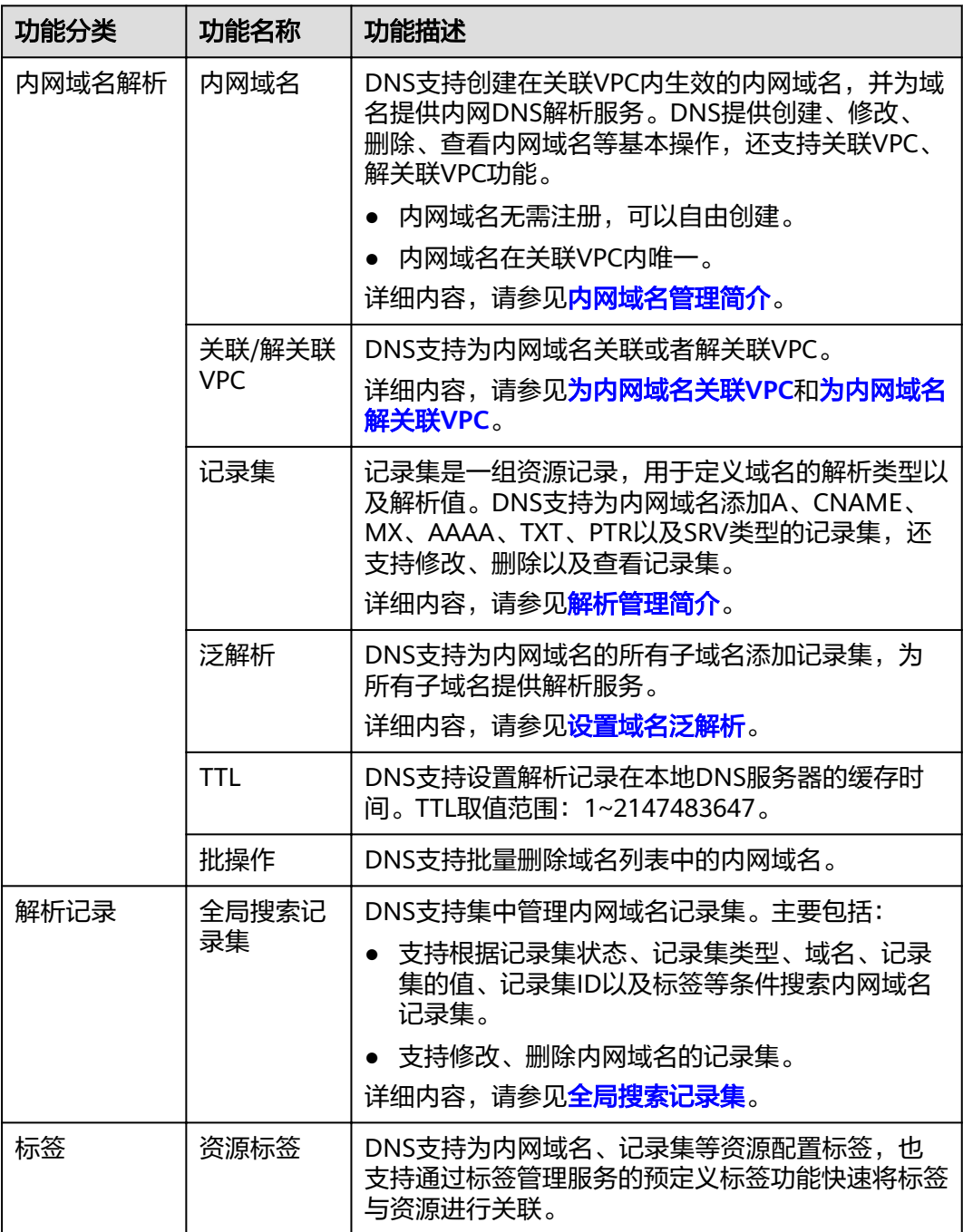

<span id="page-10-0"></span>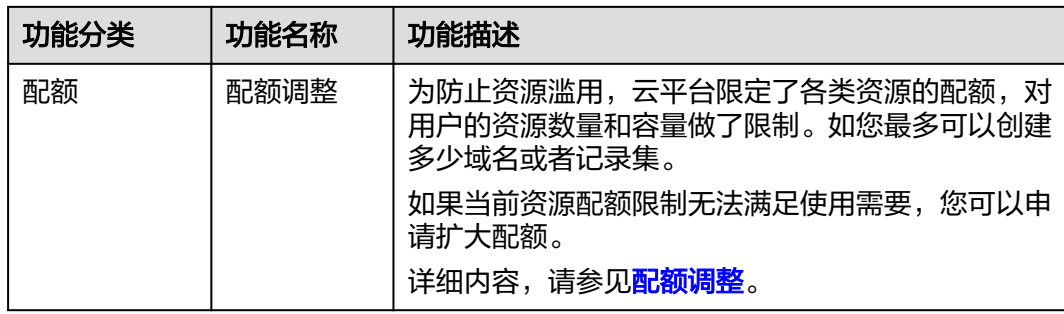

# **1.5** 权限管理

如果您需要对创建的DNS资源,为企业中的员工设置不同的访问权限,以达到不同员 工之间的权限隔离,您可以使用统一身份认证服务(Identity and Access Management,简称IAM)进行精细的权限管理。该服务提供用户身份认证、权限分 配、访问控制等功能,可以帮助您安全的控制云资源的访问。

通过IAM,您可以在账号中给员工创建IAM用户,并授权控制他们对云资源的访问范 围。例如您的员工中有负责软件开发的人员,您希望他们拥有DNS的使用权限,但是 不希望他们拥有删除DNS资源等高危操作的权限,那么您可以使用IAM为开发人员创 建用户,通过授予仅能使用DNS,但是不允许删除DNS资源的权限,控制他们对DNS 资源的使用范围。

如果账号已经能满足您的要求,不需要创建独立的IAM用户进行权限管理,您可以跳 过本章节,不影响您使用DNS的其它功能。

IAM是提供权限管理的基础服务,无需付费即可使用,您只需要为您账号中的资源进 行付费。

### **DNS** 权限

默认情况下,管理员创建的IAM用户没有任何权限,需要将其加入用户组,并给用户 组授予策略或角色,才能使得用户组中的用户获得对应的权限,这一过程称为授权。 授权后,用户就可以基于被授予的权限对云服务进行操作。

DNS资源包括:

- 公网域名: 在创建时不区分物理区域, 为全局级服务。
- 内网域名: 在创建时通过物理区域划分, 为项目级服务。
- 反向解析: 在创建时通过物理区域划分, 为项目级服务。

上述DNS资源中, 公网域名的权限不支持在"全局服务"中设置。因此, DNS资源的 权限均需按照项目级服务进行授权。

授权时, "作用范围"需要选择"区域级项目",然后在指定区域对应的项目中设置 相关权限,并且该权限仅对此项目生效;如果在"所有项目"中设置权限,则该权限 在所有区域项目中都生效。访问DNS时,需要先切换至授权区域。

根据授权精细程度分为角色和策略。

角色: IAM最初提供的一种根据用户的工作职能定义权限的粗粒度授权机制。该 机制以服务为粒度,提供有限的服务相关角色用于授权。由于各服务之间存在业 务依赖关系,因此给用户授予角色时,可能需要一并授予依赖的其他角色,才能 正确完成业务。角色并不能满足用户对精细化授权的要求,无法完全达到企业对 权限最小化的安全管控要求。

策略: IAM最新提供的一种细粒度授权的能力,可以精确到具体服务的操作、资 源以及请求条件等。基于策略的授权是一种更加灵活的授权方式,能够满足企业 对权限最小化的安全管控要求。例如:针对DNS服务,管理员能够控制IAM用户 仅能对某一类DNS资源进行指定的管理操作。多数细粒度策略以API接口为粒度进 行权限拆分,DNS支持的API授权项请参见《云解析服务API参考》的"策略及授 权项说明"章节。

如表**1-2**所示,包括了DNS的所有系统权限。

### 表 **1-2** DNS 系统权限

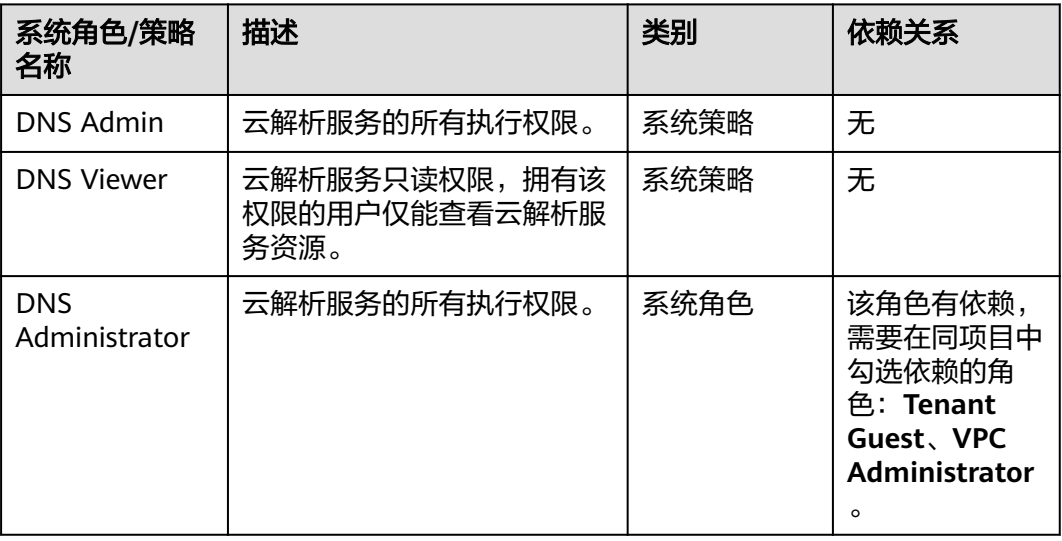

表**1-3**列出了DNS常用操作与系统权限的授权关系,您可以参照该表选择合适的系统权 限。

表 **1-3** 常用操作与系统权限的关系

| 操作                    | <b>DNS Admin</b> | <b>DNS Viewer</b> | <b>DNS</b><br><b>Administrator</b> |
|-----------------------|------------------|-------------------|------------------------------------|
| 创建内网域名                | $\sqrt{}$        | x                 | ₹.                                 |
| 查看内网域名                |                  |                   |                                    |
| 修改内网域名                |                  | X                 | ₹.                                 |
| 删除内网域名                |                  | X                 | 1.                                 |
| 批量删除内网域<br>名          | $\sqrt{}$        | X                 | ₹.                                 |
| 为内网域名关联<br><b>VPC</b> | $\sqrt{}$        | x                 | $\Delta$                           |

<span id="page-12-0"></span>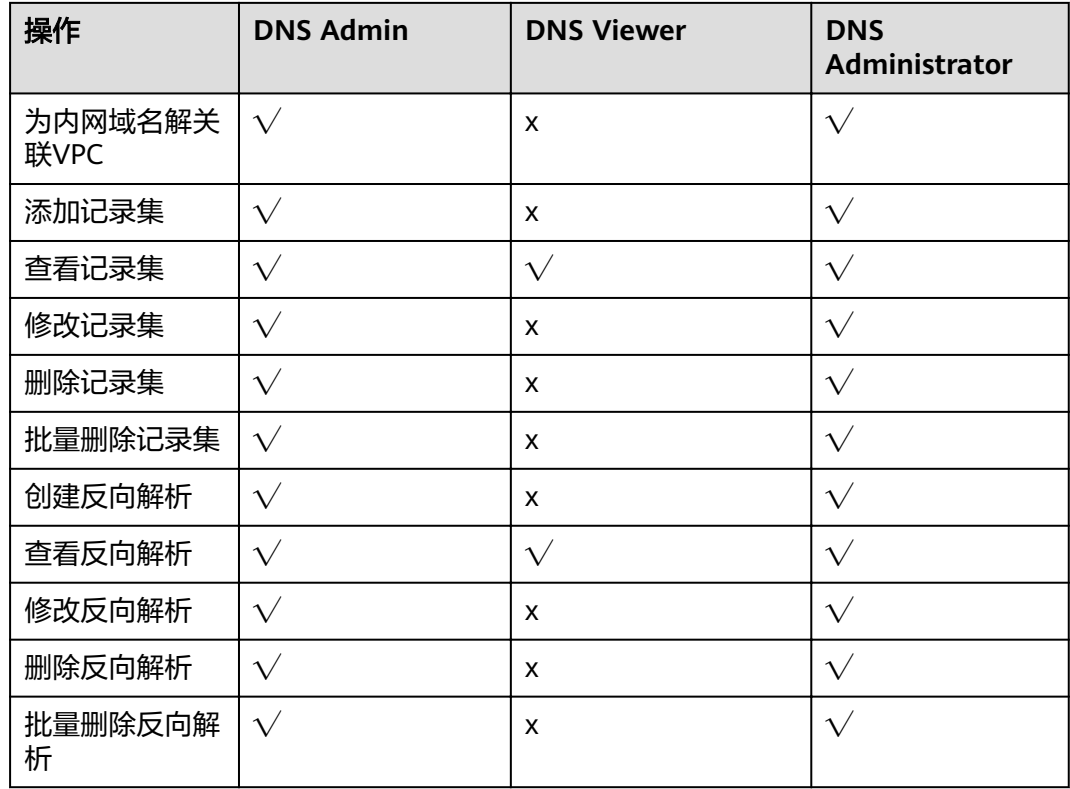

## 相关参考

- 《统一身份认证服务用户指南》
- [创建用户并授权使用](#page-58-0)**DNS**
- 《云解析服务API参考》的"策略及授权项说明"章节

# **1.6** 与其他服务的关系

云解析服务与其他服务的关系如表**1-4**所示。

### 表 **1-4** 与其他服务的关系

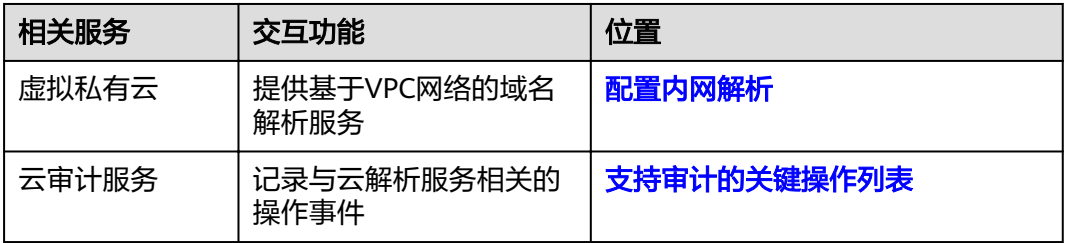

# **1.7** 基本概念

## <span id="page-13-0"></span>**1.7.1** 域名格式与级别

域名格式需满足如下要求:

- 域名以点号分隔成多个字符串。
- 单个字符串由字母、数字、连字符(-)组成,连字符(-)不得出现在字符串的 头部或者尾部。
- 单个字符串长度不超过63个字符。
- 字符串间以点分割,且总长度(包括末尾的点)不超过254个字符。

云解析服务定义域名级别如下:

- 根域名:.。
- 顶级域名:.com,.net,.org,.cn等。
- 主域名: 即顶级域名的子域名, example.com, example.net, example.org等。
- 二级域名: 即主域名的子域名, abc.example.com, abc.example.net, abc.example.org等。
- 以此类推,在上一级域名最左侧进行域名级别的拓展,def.abc.example.com、 def.abc.example.net、def.abc.example.org等。

## **1.7.2** 记录集及类型

### 记录集简介

云解析服务的解析记录由各种类型的记录集(Record Set)组成,是指一组资源记录 的集合。这些资源记录属于同一域名,用于定义该域名支持的解析类型以及解析值。

当您已经在云解析服务中创建完域名,需要对其进行域名级别的拓展或记录域名的详 细信息,通过添加记录集来实现。

云解析服务支持的解析记录类型及适用场景如表**1-5**所示。

| 记录集类型      | 描述                                       |  |  |
|------------|------------------------------------------|--|--|
| A          | 指定域名对应的IPv4地址,用于将域名解析到IPv4地址。            |  |  |
| CNAME      | 指定域名的别名,用于将域名解析到另一域名,或者多个域名映<br>射到同一域名上。 |  |  |
| МX         | 指定域名对应的邮件服务器,用于为邮件域名设置邮箱服务器。             |  |  |
| AAAA       | 指定域名对应的IPv6地址,用于将域名解析到IPv6地址。            |  |  |
| тхт        | 用于对域名进行标识和说明,可填写任意的信息。主要用于以下<br>场景:      |  |  |
|            | • 记录DKIM的公钥,用于反电子邮件欺诈。                   |  |  |
|            | 用于记录域名所有者身份信息,用于域名找回。                    |  |  |
| <b>SRV</b> | 记录了具体某台计算机对外提供哪些服务,供用户查询使用。              |  |  |

表 **1-5** 解析记录适用场景说明

<span id="page-14-0"></span>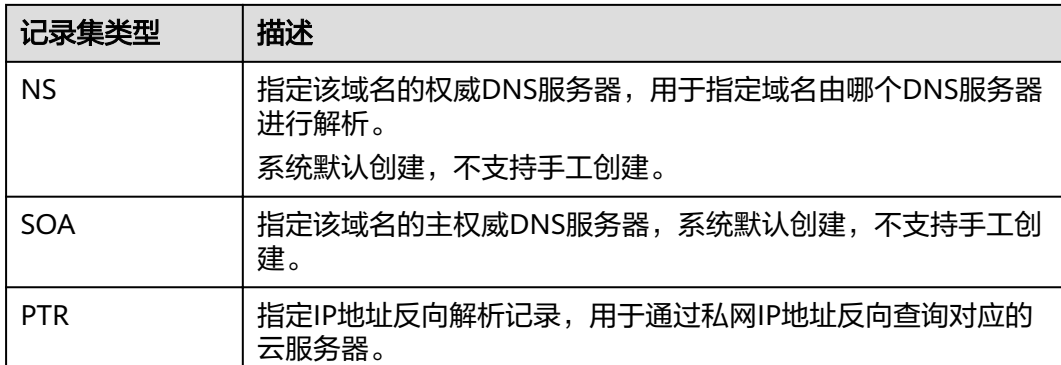

## 记录集示例

记录集在实际解析场景中的应用:

内网解析

A、AAAA类型的记录集常用于内网解析,通过内网域名获取对应的私网IP地址。

图 **1-5** 内网解析

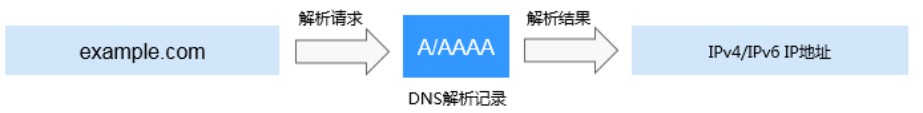

● 私网IP反向解析 PTR记录集常用于通过云服务器的私网IP反向解析对应的内网域名。

图 **1-6** 私网 IP 反向解析

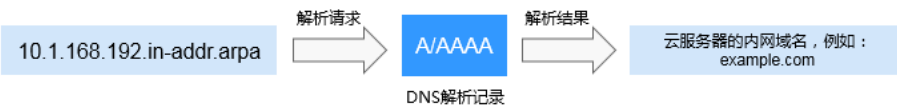

## 相关链接

添加以及管理记录集的相关操作, 请参考<mark>解析管理简介</mark>。

## **1.7.3** 区域和可用区

## 什么是区域、可用区?

我们用区域和可用区来描述数据中心的位置,您可以在特定的区域、可用区创建资 源。

- 区域(Region)指物理的数据中心。每个区域完全独立,这样可以实现最大程度 的容错能力和稳定性。资源创建成功后不能更换区域。
- 可用区 (AZ, Availability Zone)是同一区域内, 电力和网络互相隔离的物理区 域,一个可用区不受其他可用区故障的影响。一个区域内可以有多个可用区,不 同可用区之间物理隔离,但内网互通,既保障了可用区的独立性,又提供了低 价、低时延的网络连接。

### <span id="page-15-0"></span>图**1-7**阐明了区域和可用区之间的关系。

### 图 **1-7** 区域和可用区

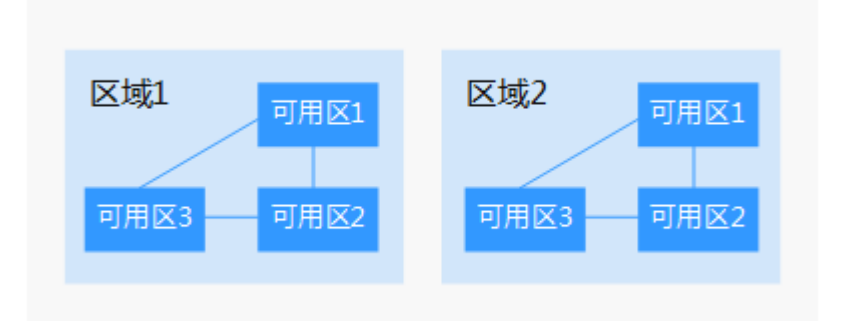

### 如何选择区域?

建议就近选择靠近您或者您的目标用户的区域,这样可以减少网络时延,提高访问速 度。

### 如何选择可用区?

是否将资源放在同一可用区内,主要取决于您对容灾能力和网络时延的要求。

- 如果您的应用需要较高的容灾能力,建议您将资源部署在同一区域的不同可用区 内。
- 如果您的应用要求实例之间的网络延时较低,则建议您将资源创建在同一可用区 内。

### 区域和终端节点

当您通过API使用资源时,您必须指定其区域终端节点。有关公有云的区域和终端节点 的更多信息,请参[阅地区和终端节点。](https://developer.huaweicloud.com/intl/zh-cn/endpoint?DNS)

## **1.7.4** 项目

项目用于将OpenStack的资源(计算资源、存储资源和网络资源)进行分组和隔离。 项目可以是一个部门或者一个项目组。

一个帐户中可以创建多个项目。

对于云解析服务,内网域名属于区域级别的资源。因此,系统会基于项目实现内网域 名资源的隔离和管理。在创建、查询、设置内网域名前,用户需先指定区域和项目, 然后在指定项目下执行相关操作。

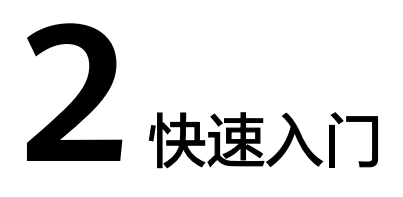

# <span id="page-16-0"></span>**2.1** 配置内网解析

### 操作场景

当您在云上部署了弹性云服务器以及其他云服务,想在关联VPC内通过内网域名实现 互访,可以为弹性云服务器配置内网域名解析。

内网域名可以随意创建,无需注册,只需要保证VPC内唯一。

本操作以为弹性云服务器创建内网域名并添加A类型解析记录为例介绍配置内网域名解 析的操作指导。

### 前提条件

已经部署弹性云服务器,并获取弹性云服务器对应的VPC名称以及私网IP。

### 内网域名配置流程

配置内网域名解析的流程如图**[2-1](#page-17-0)**所示。

### <span id="page-17-0"></span>图 **2-1** 内网域名配置流程

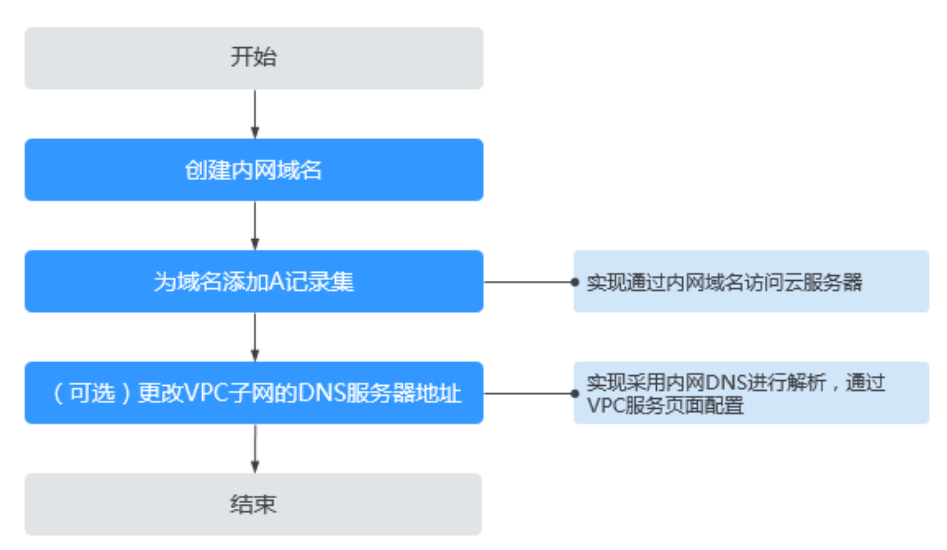

### 创建内网域名

如要实现通过内网域名访问弹性云服务器,需要通过"创建内网域名"为弹性云服务 器创建内网域名"example.com"。

- 1. 登录管理控制台。
- 2. 在服务列表中,选择"网络 > 云解析服务"。 进入"云解析"页面。
- 3. 在左侧树状导航栏,选择"内网域名"。 进入"内网域名"页面。
- 4. 单击管理控制台左上角的 <sup>Q</sup> ,选择区域和项目。
- 5. 在页面右上角,单击"创建内网域名"。
- 6. 在"创建内网域名"页面中,输入待创建的内网域名名称"example.com",并 选择弹性云服务器所在的VPC。 更多参数说明, 请参见<mark>创建内网域名</mark>。
- 7. 单击"确定"。
- 8. 返回"内网域名"页面。 创建完成后,您可以在内网域名列表中查看新创建的域名信息。

### 说明

单击"名称"列的域名名称,可以看到系统已经为您创建了SOA类型和NS类型的记录集。 其中,

- SOA类型的记录集标识了对此域名具有最终解释权的主权威服务器。
- NS类型的记录集标识了此域名的权威服务器。

### 为域名添加 **A** 记录集

若要实现通过域名"example.com"访问弹性云服务器,则为域名"example.com" 添加A类型记录集。

- <span id="page-18-0"></span>1. 在"内网域名"页面的域名列表中,单击域名的名称"example.com"。 进入"解析记录"页面。
- 2. 在页面右上角,单击"添加记录集"。
- 3. 在"添加记录集"页面,根据界面提示为域名"example.com"设置A记录集参 数。
	- 主机记录:设置为空,表示解析的域名为主域名"example.com"。
	- 类型:设置为A类型记录集。
	- 值:设置为弹性云服务器的私网IP。
	- 其余参数取默认值,更多参数说明,请参见增加**A**[类型记录集](#page-31-0)。
- 4. 单击"确定"。
- 5. 返回"解析记录"页面。 添加完成后,您可以在域名对应的记录集列表中查看已添加的记录集。当记录集 的状态显示为"正常"时,表示记录集添加成功。

### (可选)更改 **VPC** 子网的 **DNS** 服务器地址

为实现内网域名在VPC上的正常解析,VPC子网的DNS服务器地址需要设置为云解析服 务提供的内网DNS。

若VPC子网的DNS服务器设置与内网DNS地址不一致,则需要更改VPC子网的DNS服务 器地址。

### 查询云解析服务的内网**DNS**

- 1. 登录管理控制台。
- 2. 在服务列表中,选择"网络 > 云解析服务"。 进入"云解析"页面。
- 3. 在左侧树状导航栏,选择"内网域名"。 进入"内网域名"页面。
- 4. 单击管理控制台左上角的 ,选择区域和项目。
- 5. 在"内网域名"页面域名列表中,单击"名称"列的域名名称进入域名的解析记 录页面。 在内网域名的记录集列表上方会提示VPC子网使用的内网DNS地址。

### 更改**VPC**子网的**DNS**服务器地址

- 1. 返回内网域名列表。
- 2. 在内网域名列表的"已关联的VPC"列,单击VPC名称。 进入到"虚拟私有云"页面修改VPC子网的DNS服务器地址。 详细内容,请参考《虚拟私有云用户指南》。

# **2.2** 配置反向解析

### 操作场景

反向解析主要应用于自建邮箱服务器,可以提高邮箱服务器IP地址和域名的信誉度。 多数垃圾邮件发送者使用动态分配或者没有注册域名的IP地址来发送垃圾邮件,以逃 避追踪。设置了邮箱服务器IP地址到域名的反向解析后,收件方可以通过邮件的IP地址 反向解析出域名,就可以降低邮箱服务器发送的邮件被当做垃圾邮件的几率。

假设您使用弹性云服务器作为邮箱服务器,那么您需要为弹性云服务器配置反向解 析,以便将弹性IP映射到某一域名。

本节介绍为云服务(例如弹性云服务器)配置反向解析的过程。

### 约束与限制

当前仅支持针对32位子网掩码的网段(即单IP地址)设置反向解析记录。

### 前提条件

- 已经在域名注册商处注册了域名。
- 已经完成云服务的部署,并为其绑定弹性IP。

### 操作步骤

- 1. 登录管理控制台。
- 2. 在服务列表中,选择"网络 > 云解析服务"。 进入"云解析"页面。
- 3. 在左侧树状导航栏,选择"反向解析"。 进入"反向解析"页面。
- 4. 单击管理控制台左上角的 <sup>Q</sup> ,选择区域和项目。
- 5. 单击"创建反向解析",开始创建反向解析。
	- 弹性IP: 设置为弹性云服务器的弹性公网IP, 可以通过" W "选择可创建反 向解析的弹性公网IP。
	- 域名:设置为弹性公网IP指向的域名。

其余参数取默认值,更多参数说明,请参见<mark>创建反向解析</mark>。

6. 单击"确定",完成反向解析的创建。 创建完成后,您可以在"反向解析"页面查看新创建的反向解析信息。

说明

如果您的域名(如example.com)拥有多个弹性IP,则需要为每一个弹性IP创建一个反向 解析。

7. 您可以通过在已经连接Internet的PC终端的DOS窗口,执行以下命令测试反向解 析是否生效。

命令格式如下:

nslookup -qt=ptr /*P地址* 

# 3 内网域名管理

# <span id="page-20-0"></span>**3.1** 内网域名管理简介

内网域名是指在VPC中生效的域名。云解析服务将内网域名与私网IP地址相关联,为云 服务提供VPC内的域名解析服务。

内网域名具有以下特点:

- 可以随意创建,无需进行注册、域名实名认证以及备案。
- 仅在关联VPC内生效,一个域名可以关联多个VPC,且数量没有限制。

若要实现内网域名解析,需要先在云解析服务中创建内网域名,并为其关联VPC。 本章节介绍如何创建并管理内网域名,如表**3-1**所示。

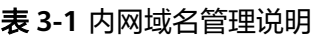

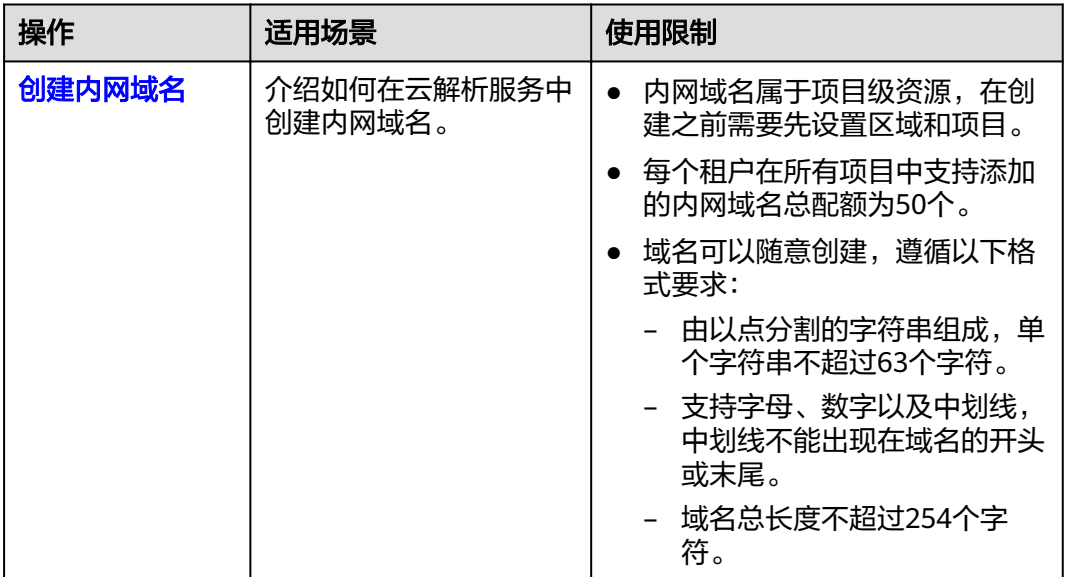

<span id="page-21-0"></span>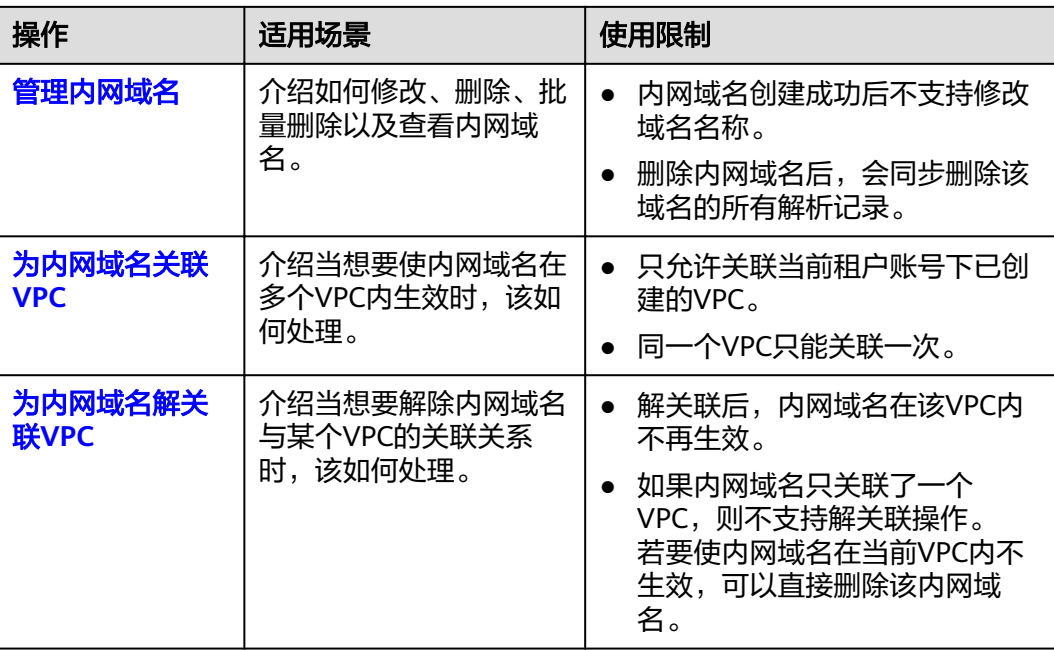

# **3.2** 创建内网域名

### 操作场景

如果想要使用云解析服务的内网域名解析功能,您需要先在云解析服务中创建内网域 名。

### 前提条件

- 已经创建VPC。
- 已经在VPC内创建弹性云服务器,并为其规划内网域名"example.com"。

### 操作步骤

- 1. 登录管理控制台。
- 2. 在服务列表中,选择"网络 > 云解析服务"。 进入"云解析"页面。
- 3. 在左侧树状导航栏,选择"内网域名"。 进入"内网域名"页面。
- 4. 单击管理控制台左上角的  $^\copyright$ , 选择区域和项目。
- 5. 在页面右上角,单击"创建内网域名"。
- 6. 在"创建内网域名"页面中,输入域名及相关参数。 参数说明如表**[3-2](#page-22-0)**所示。

### <span id="page-22-0"></span>表 **3-2** 创建内网域名参数说明

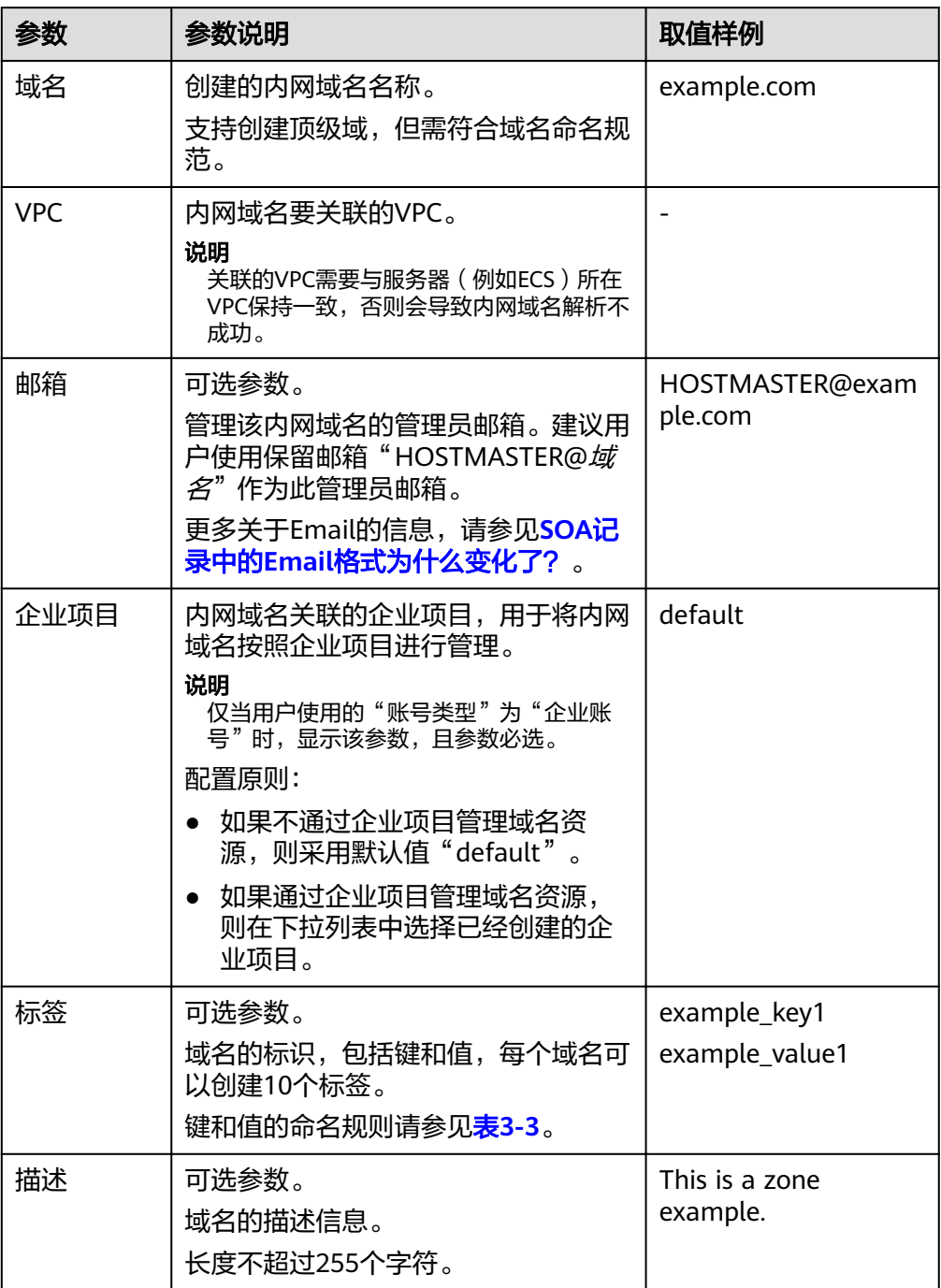

### <span id="page-23-0"></span>表 **3-3** 标签命名规则

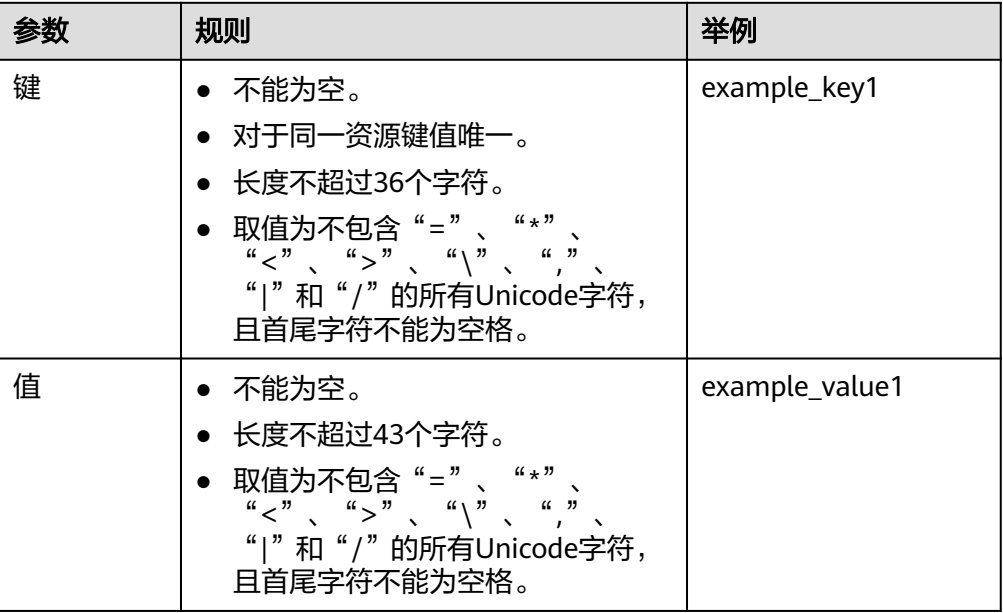

- 7. 单击"确定"。
- 8. 返回"内网域名"页面。 创建完成后,您可以在"内网域名"页面查看新创建的域名信息。
- 9. 在"内网域名"页面的域名列表中,单击域名的名称,进入"解析记录"页面。 在"解析记录"页面,可以通过"添加记录集"为域名配置解析记录,详细内容 请参见<mark>解析管理简介</mark>。

### 说明

单击"名称"列的域名名称,可以看到系统已经为您创建了SOA类型和NS类型的记录集。 其中,

- SOA类型的记录集标识了对此域名具有最终解释权的主权威服务器。
- NS类型的记录集标识了此域名的权威服务器。

### 后续操作

创建内网域名完成后,

- 可以为域名配置解析记录,请参[见解析管理简介](#page-27-0)。
- 可以对域名进行修改、删除、查看详细信息等操作,请参见<mark>管理内网域名</mark>。

# **3.3** 管理内网域名

### 操作场景

您可以修改或者删除已经创建到云解析服务的内网域名,同时还可以查看内网域名的 详细信息。

### 修改内网域名

在使用内网域名的过程中,如果发现内网域名的配置信息不符合您的业务需求,可以 重新设置域名的管理员邮箱地址、域名的描述信息。

### 说明

更多关于域名管理员邮箱的信息,请参见**SOA**记录中的**Email**[格式为什么变化了?](#page-68-0)。

- 1. 登录管理控制台。
- 2. 在服务列表中,选择"网络 > 云解析服务"。 进入"云解析"页面。
- 3. 在左侧树状导航栏,选择"内网域名"。 进入"内网域名"页面。
- 4. 单击管理控制台左上角的 © ,选择区域和项目。
- 5. 选择待修改的内网域名,单击"操作"列下的"修改"。 进入"修改内网域名"页面。
- 6. 根据实际需要,修改"邮箱"或"描述"信息。
- 7. 单击"确定",保存修改后的内网域名。

### 删除内网域名

当用户不再使用云解析服务解析内网域名时,可以删除内网域名。删除内网域名后, 该内网域名包含的域名将无法再被解析。

### 须知

执行删除内网域名操作前,请确认已备份该内网域名下所有用户创建的记录集。

- 1. 登录管理控制台。
- 2. 在服务列表中,选择"网络 > 云解析服务"。 进入"云解析"页面。
- 3. 在左侧树状导航栏,选择"内网域名"。 进入"内网域名"页面。
- 4. 单击管理控制台左上角的 <sup>Q</sup> ,选择区域和项目。
- 5. 选择待删除的内网域名,单击"操作"列下的"删除"。 进入"删除内网域名"页面。
- 6. 单击"是",确认删除该内网域名。

### 批量删除内网域名

当用户想要一次性删除多个内网域名时,可以使用批量删除功能。删除内网域名后, 域名将无法再被解析。

### <span id="page-25-0"></span>须知

执行删除内网域名操作前,请确认已备份内网域名下所有用户创建的记录集。

- 1. 在左侧树状导航栏,选择"内网域名"。 进入"内网域名"页面。
- 2. 勾选待删除的内网域名,单击"删除"。
- 3. 在"删除内网域名"页面,单击"是",确认删除内网域名。

### 查看内网域名详情

您可以在内网域名列表页面查询域名的详细信息,包括域名ID、域名创建或最近一次 修改时间、TTL、标签等。

- 1. 登录管理控制台。
- 2. 在服务列表中,选择"网络 > 云解析服务"。 进入"云解析"页面。
- 3. 在"总览"页签,选择"我的资源"下的。
- 4. 单击管理控制台左上角的  $\overline{\mathbb{Q}}$  ,选择区域和项目。
- 5. 在内网域名列表页面,单击域名前面的" > "查看内网域名详情。

# **3.4** 为内网域名关联 **VPC**

### 操作场景

当用户创建的内网域名需要关联新的VPC时,可以在管理控制台云解析服务页面进行 关联VPC操作。

#### 说明

关联的VPC需要与服务器(例如ECS)所在VPC保持一致,否则会导致内网域名解析不成功。

### 操作步骤

- 1. 登录管理控制台。
- 2. 在服务列表中,选择"网络 > 云解析服务"。 进入"云解析"页面。
- 3. 在左侧树状导航栏,选择"内网域名"。 进入"内网域名"页面。
- 4. 单击管理控制台左上角的 ,选择区域和项目。
- 5. 选择待关联VPC的内网域名,单击"操作"列下的"关联VPC"。
- 6. 在"VPC"中,设置需要关联的VPC。 如果没有可关联的VPC,可以单击"查看VPC"到"虚拟私有云"页面创建VPC。
- 7. 单击"确定"。

在域名列表的"已关联的VPC"列,可查看关联的VPC。

# <span id="page-26-0"></span>**3.5** 为内网域名解关联 **VPC**

### 操作场景

当用户创建的内网域名已经关联多个VPC时,如果要使该内网域名在某个关联VPC内不 再生效,可以通过解关联VPC操作实现。

### 说明

如果内网域名当前仅关联一个VPC,则无法执行解关联VPC操作。若要使内网域名在当前VPC内 不生效,可以直接删除该内网域名。

### 操作步骤

- 1. 登录管理控制台。
- 2. 在服务列表中,选择"网络 > 云解析服务"。 进入"云解析"页面。
- 3. 在左侧树状导航栏,选择"内网域名"。 进入"内网域名"页面。
- 4. 单击管理控制台左上角的  $^\copyright$  ,选择区域和项目。
- 5. 选择待解关联VPC的内网域名,单击"已关联的VPC"列下的" <sup>(※)</sup>",开始解关 联VPC。

图 **3-1** 已关联的 VPC

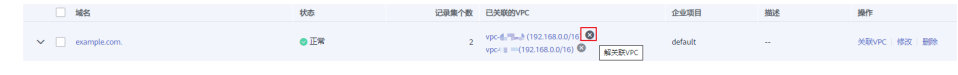

6. 在"解关联VPC"对话框,单击"是",完成解关联VPC。

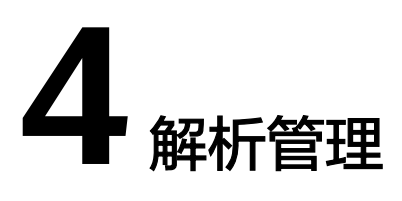

# <span id="page-27-0"></span>**4.1** 解析管理简介

云解析服务的解析由各种类型的记录集(Record Set)实现,记录集是指一组资源记 录的集合。这些资源记录属于同一域名,用于定义该域名支持的解析类型以及解析 值。

本章节介绍如何添加并管理记录集,如表**4-1**所示。

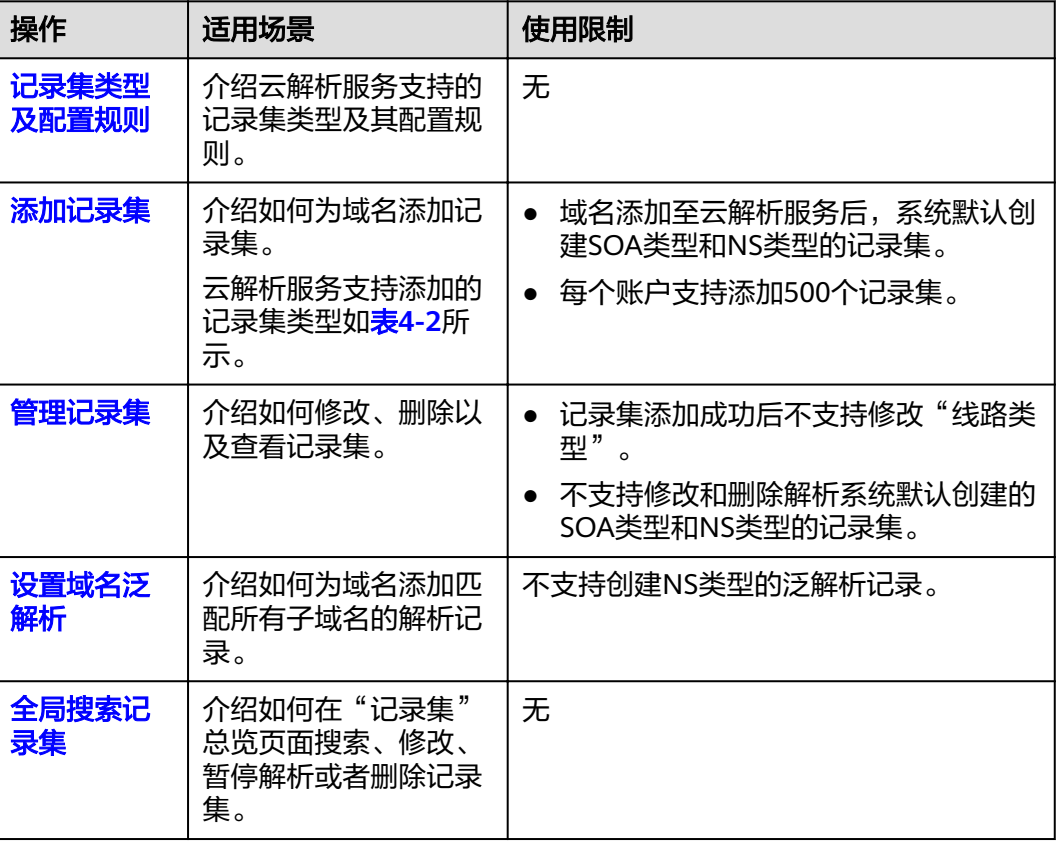

### 表 **4-1** 记录集管理说明

<span id="page-28-0"></span>云解析服务中,不同类型记录集的添加步骤相同,如图**4-1**所示。

### 图 **4-1** 记录集配置流程

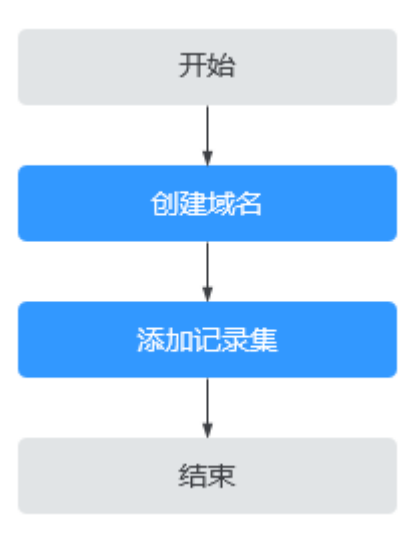

# **4.2** 记录集类型及配置规则

## 记录集类型

云解析服务支持的记录集类型如表**4-2**所示。

### 表 **4-2** 记录集类型

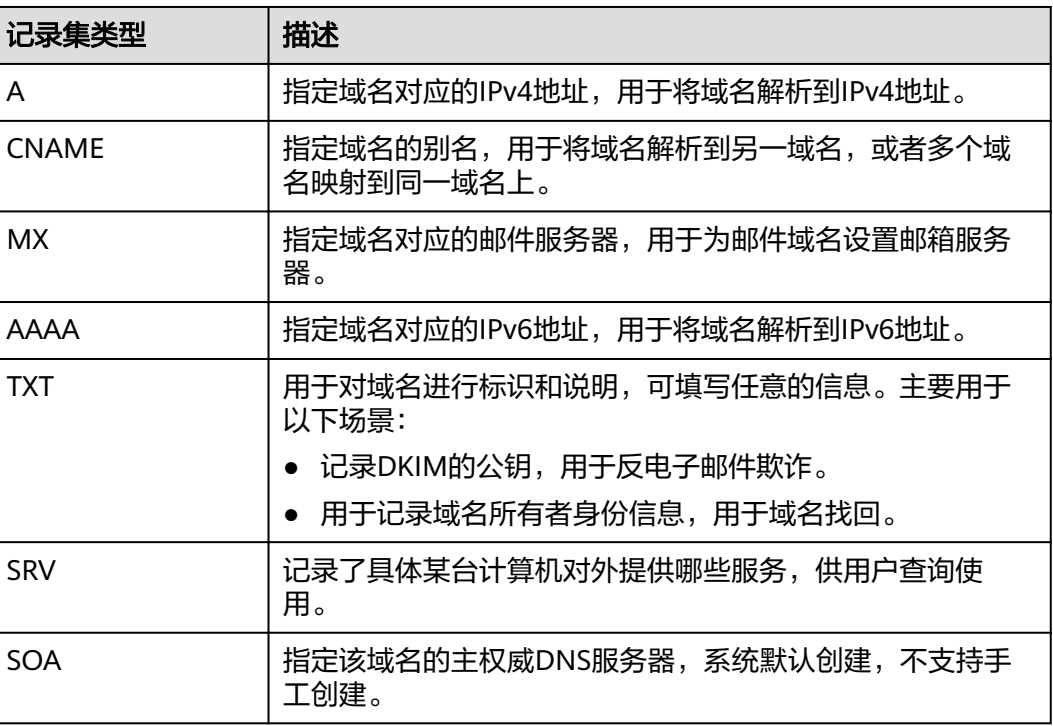

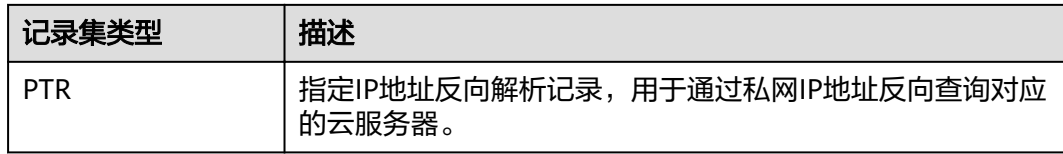

## 配置规则

不同类型记录集在配置时,需要设置的参数类似,最重要的区别是"类型"和 "值",各种类型记录集的配置规则如表**4-3**所示。

表 **4-3** 记录集配置说明

| 记录集类型        | 值                                                                                                    | 样例                                                        |
|--------------|----------------------------------------------------------------------------------------------------|-----------------------------------------------------------|
| A            | 填写域名对应的IPv4地<br>址。<br>最多可以输入50个不重<br>复地址,多个地址之间<br>以换行符分隔。                                                                                                    | 192.168.12.2<br>192.168.12.3                              |
| <b>CNAME</b> | 填写您要指向的别名,<br>只能填写一个域名。                                                                                                    | www.example.com                                           |
| <b>MX</b>    | 填写邮箱服务器地址。<br>最多可以输入50个不重<br>复地址,多个地址之间<br>以换行符分隔。<br>填写格式: [优先级] [邮<br>箱服务器域名地址1<br>配置规则:<br>优先级:用来指定邮<br>箱服务器接收邮件优<br>先顺序, 数值越小优<br>先级越高。<br>邮箱服务器域名地<br>址: 邮箱服务商提供<br>的域名地址。 | 10 mailserver.example.com.<br>20 mailserver2.example.com. |
| AAAA         | 填写域名对应的IPv6地<br>址。<br>最多可以输入50个不重<br>复地址,多个地址之间<br>以换行符分隔。                                                                                                    | ff03:0db8:85a3:0:0:8a2e:0370:7334                         |

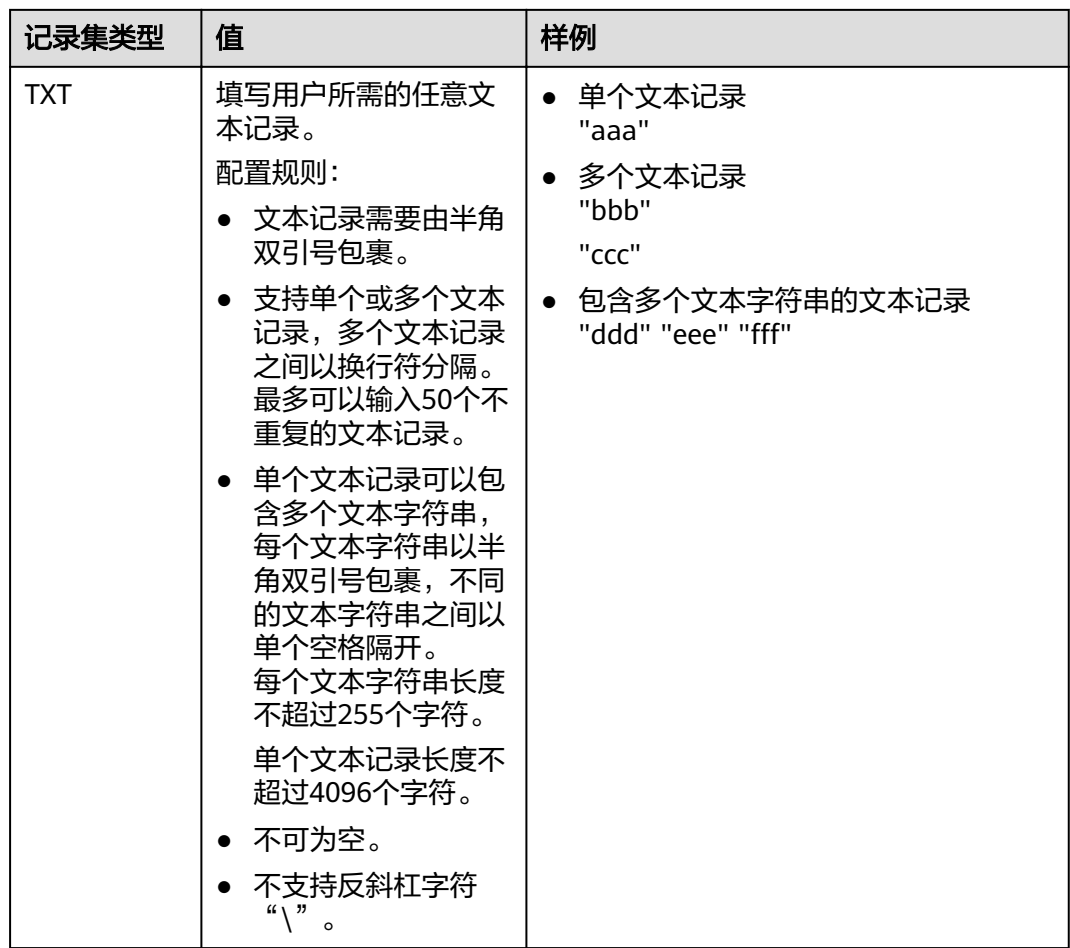

<span id="page-31-0"></span>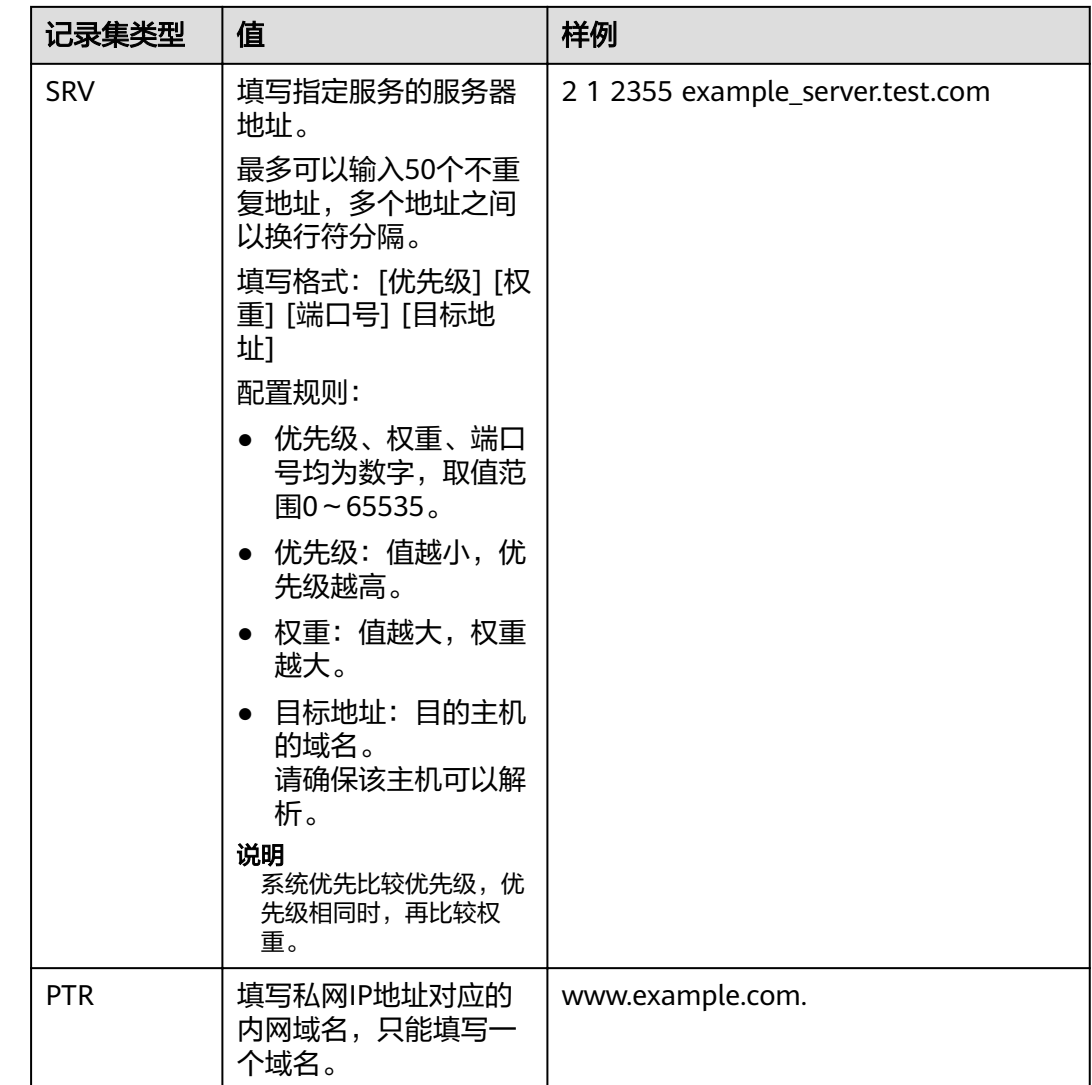

# **4.3** 添加记录集

# **4.3.1** 增加 **A** 类型记录集

## 操作场景

当您想要直接使用内网域名访问云服务器时,可以通过为域名增加A类型记录集实现。 更多关于记录集类型的介绍,请参见**记录集类型及配置规则**。

## 约束与限制

已经完成云服务器的搭建,并获取IPv4格式的IP地址。

### 操作步骤

- 1. 登录管理控制台。
- 2. 在服务列表中,选择"网络 > 云解析服务"。 进入"云解析"页面。
- 3. 在左侧树状导航栏,选择"内网域名"。 进入域名列表页面。
- 4. 单击管理控制台左上角的  $^\copyright$ , 选择区域和项目。
- 5. 在待添加记录集的域名所在行,单击"名称"列的域名名称。
- 6. 单击"添加记录集"。 进入"添加记录集"页面。
- 7. 设置记录集参数,如表**4-4**所示。

### 表 **4-4** A 类型记录集参数说明

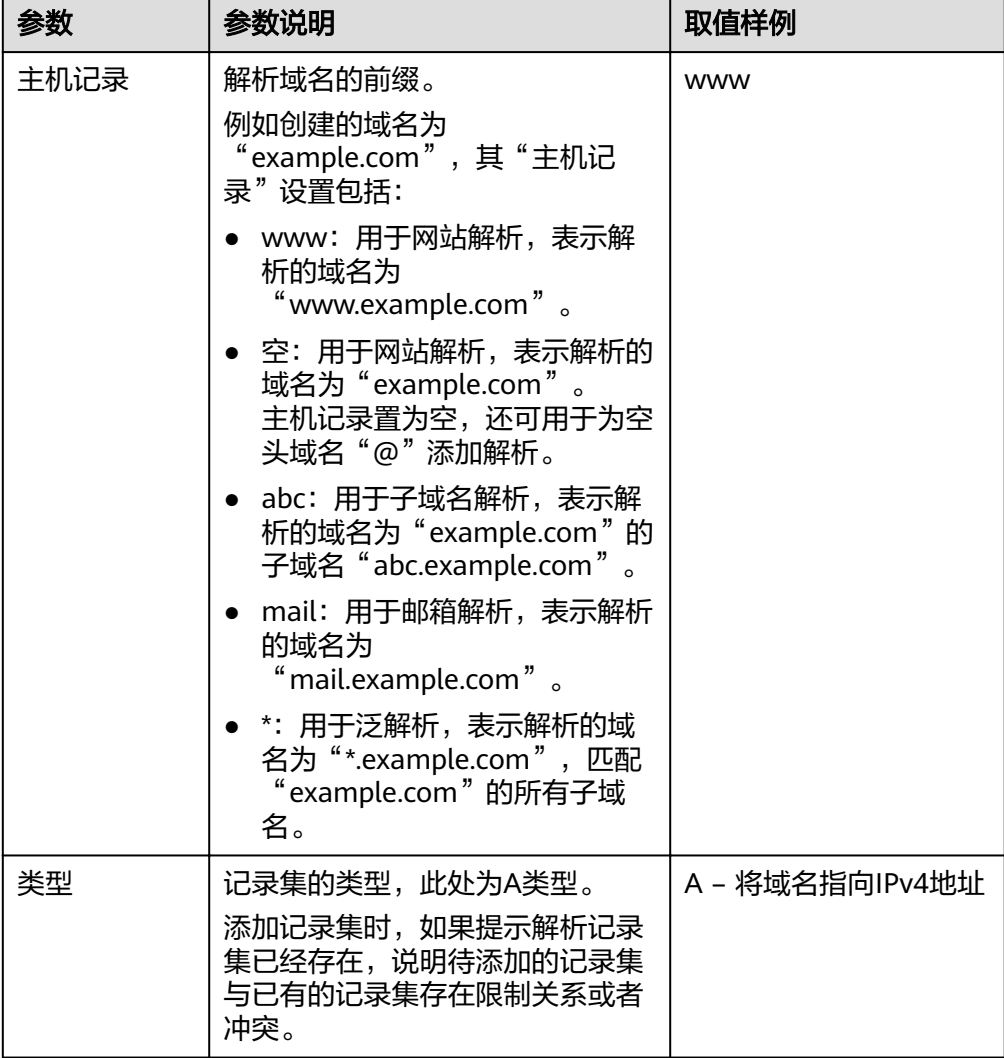

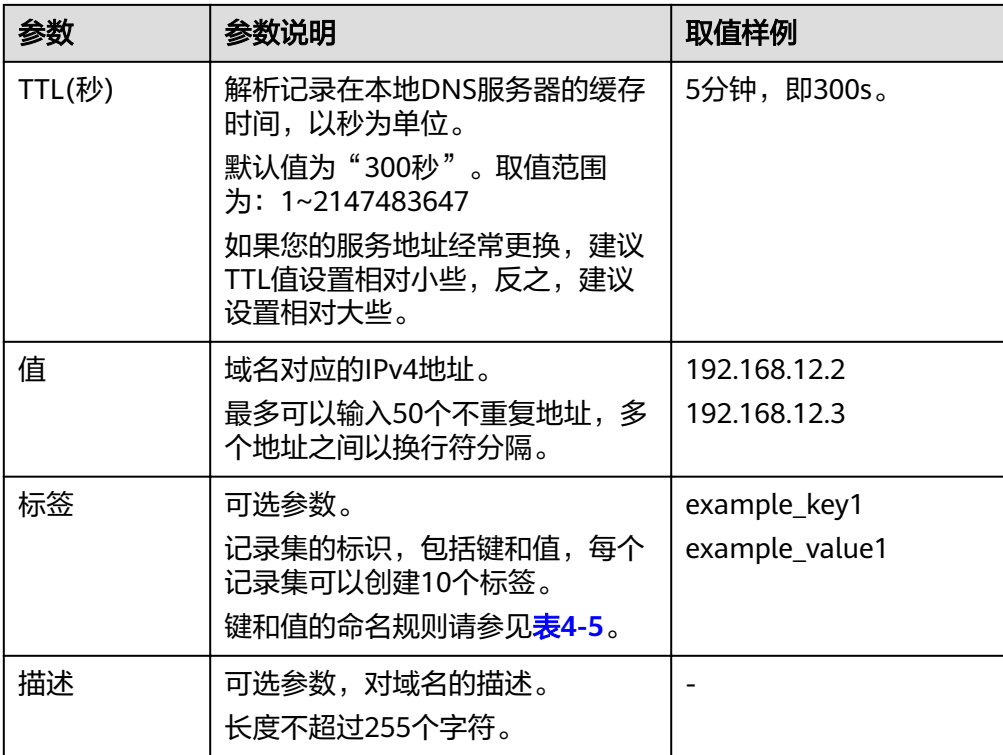

### 表 **4-5** 标签命名规则

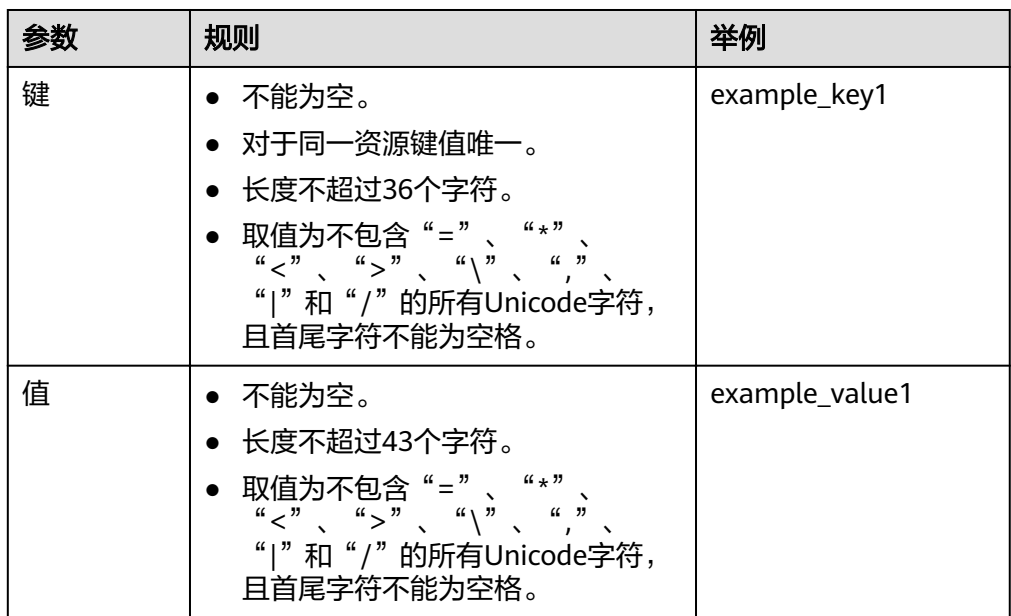

- 8. 单击"确定"。
- 9. 返回"解析记录"页面。

添加完成后,您可以在域名对应的记录集列表中查看已添加的记录集。当记录集 的状态显示为"正常"时,表示记录集添加成功。

### <span id="page-34-0"></span>相关操作

更多关于A类型记录集的配置指导,请参考[配置内网解析。](#page-16-0)

## **4.3.2** 增加 **AAAA** 类型记录集

### 操作场景

当您想要直接使用域名访问网站、Web应用程序或者云服务器时,可以通过为域名增 加AAAA类型记录集实现。

更多关于记录集类型的介绍,请参见**记录集类型及配置规则**。

### 约束与限制

已经完成云服务器的搭建,并获取IPv6格式的IP地址。

### 操作步骤

- 1. 登录管理控制台。
- 2. 在服务列表中,选择"网络 > 云解析服务"。 进入"云解析"页面。
- 3. 在左侧树状导航栏,选择"内网域名"。 进入域名列表页面。
- 4. 单击管理控制台左上角的 <sup>Q</sup> ,选择区域和项目。
- 5. 在待添加记录集的域名所在行,单击"名称"列的域名名称。
- 6. 单击"添加记录集"。 进入"添加记录集"页面。
- 7. 设置记录集参数,如表**[4-6](#page-35-0)**所示。

### <span id="page-35-0"></span>表 **4-6** 添加 AAAA 类型记录集参数说明

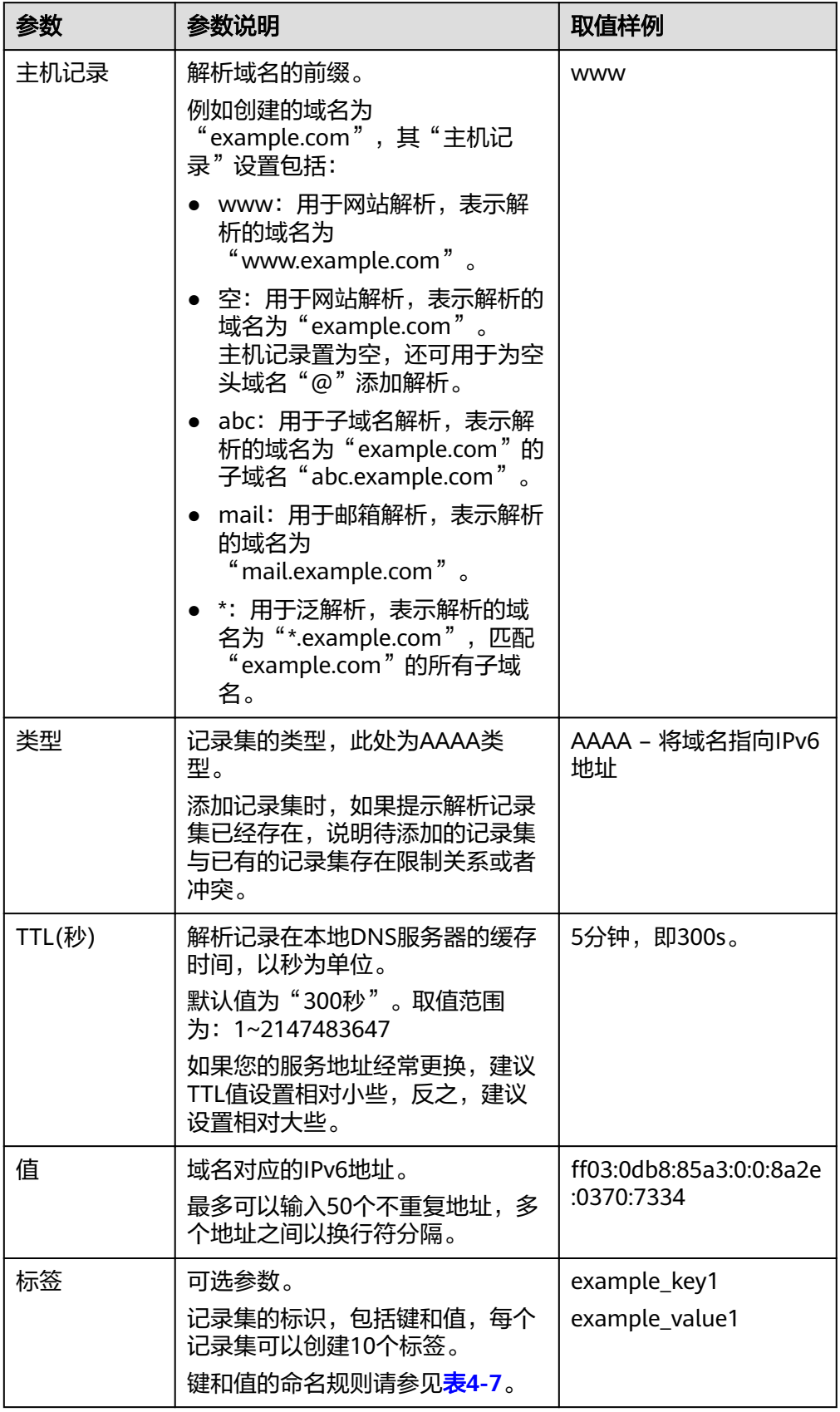
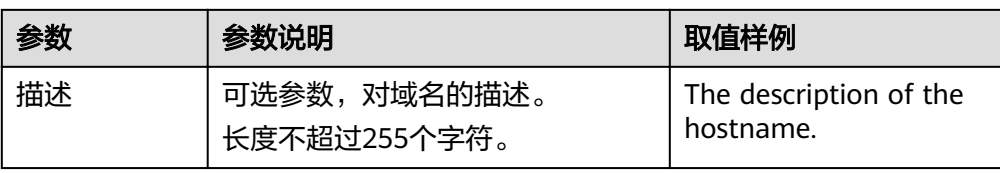

#### 表 **4-7** 标签命名规则

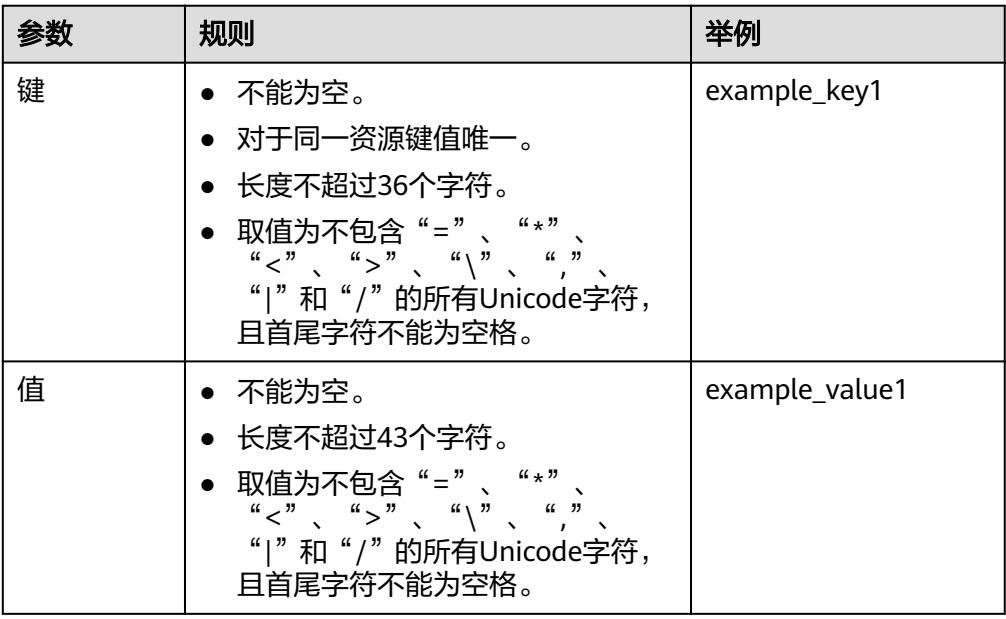

- 8. 单击"确定"。
- 9. 返回"解析记录"页面。 添加完成后,您可以在域名对应的记录集列表中查看已添加的记录集。当记录集 的状态显示为"正常"时,表示记录集添加成功。

# **4.3.3** 增加 **CNAME** 类型记录集

#### 操作场景

当您想要将域名解析到另一个域名时,可以通过为域名增加CNAME类型记录集实现。 更多关于记录集类型的介绍,请参见**记录集类型及配置规则**。

#### 约束与限制

- 支持添加"主机记录"为空的CNAME类型记录集。
- 同一子域名,在同一解析线路下,CNAME类型记录集与NS类型记录集冲突。

- 1. 登录管理控制台。
- 2. 在服务列表中,选择"网络 > 云解析服务"。 进入"云解析"页面。
- 3. 在左侧树状导航栏,选择"内网域名"。 进入域名列表页面。
- 4. 单击管理控制台左上角的  $^\mathbb{Q}$ , 选择区域和项目。
- 5. 在待添加记录集的域名所在行,单击"名称"列的域名名称。
- 6. 单击"添加记录集"。 进入"添加记录集"页面。
- 7. 设置记录集参数,如表**4-8**所示。

#### 表 **4-8** 添加 CNAME 类型记录集参数说明

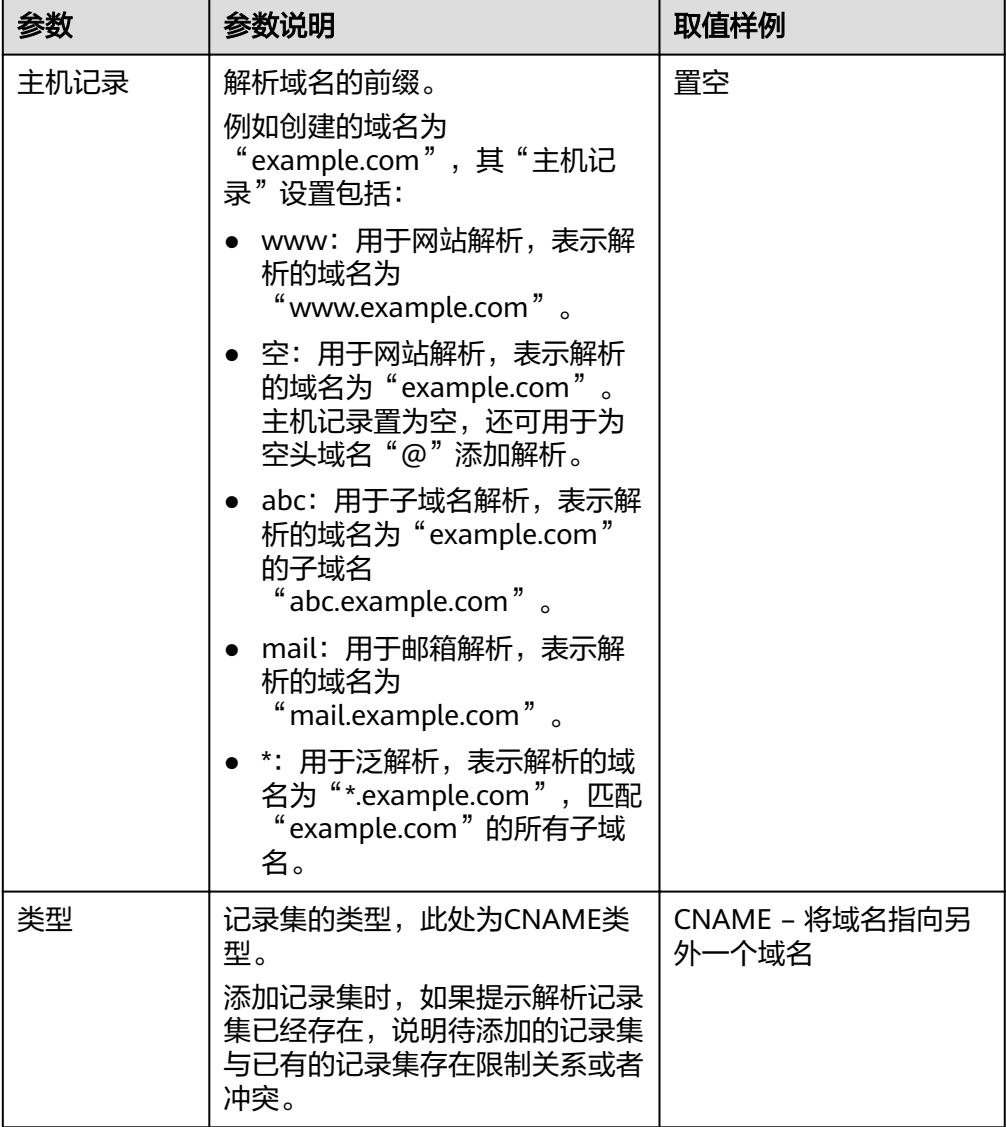

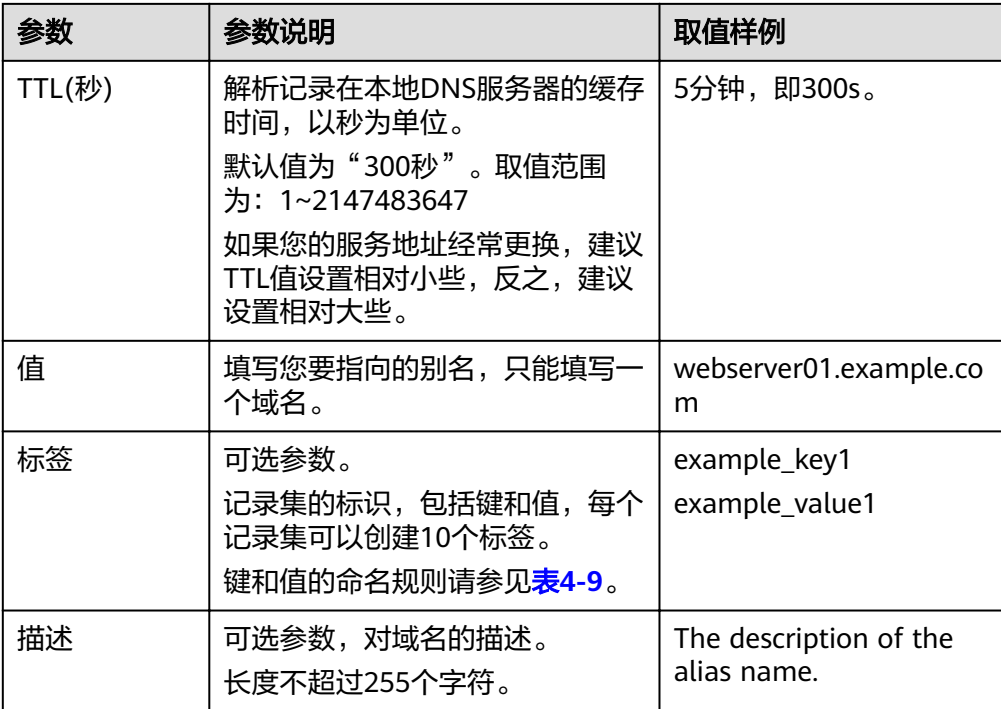

#### 表 **4-9** 标签命名规则

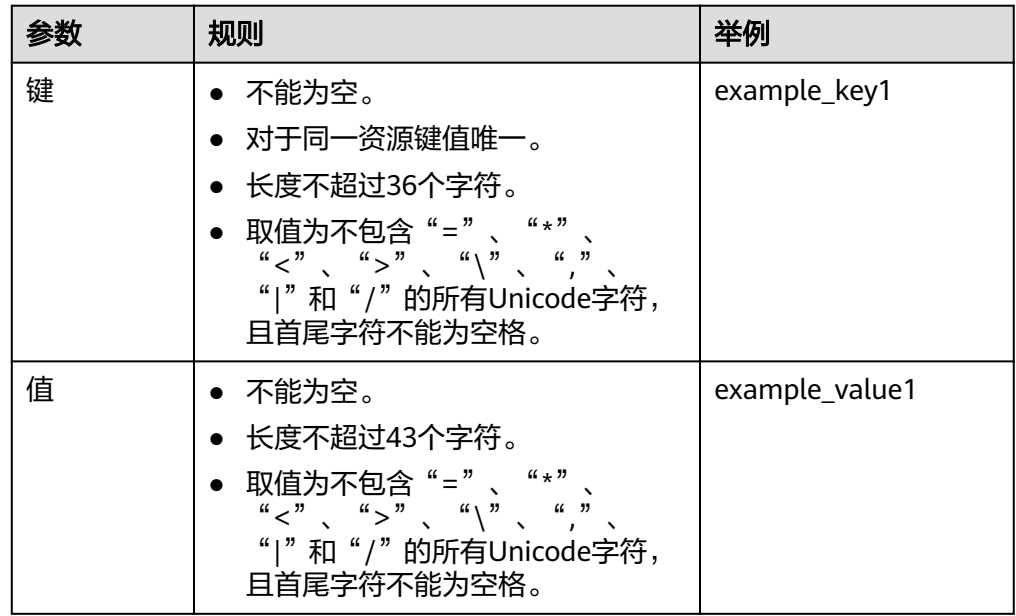

- 8. 单击"确定"。
- 9. 返回"解析记录"页面。

添加完成后,您可以在域名对应的记录集列表中查看已添加的记录集。当记录集 。<br>的状态显示为"正常"时,表示记录集添加成功。

## **4.3.4** 增加 **MX** 类型记录集

#### 操作场景

当您想要指定域名对应的邮件服务器时,可以通过为域名增加MX类型记录集实现。 可以用于配置邮箱解析。

更多关于记录集类型的介绍,请参见**记录集类型及配置规则**。

#### 约束与限制

已经部署邮箱服务器,并通过邮箱服务商获取邮箱的域名地址。

- 1. 登录管理控制台。
- 2. 在服务列表中,选择"网络 > 云解析服务"。 进入"云解析"页面。
- 3. 在左侧树状导航栏,选择"内网域名"。 进入域名列表页面。
- 4. 单击管理控制台左上角的  $^\copyright$ , 选择区域和项目。
- 5. 在待添加记录集的域名所在行,单击"名称"列的域名名称。
- 6. 单击"添加记录集"。 进入"添加记录集"页面。
- 7. 设置记录集参数,如表**[4-10](#page-40-0)**所示。

#### <span id="page-40-0"></span>表 **4-10** 添加 MX 类型记录集参数说明

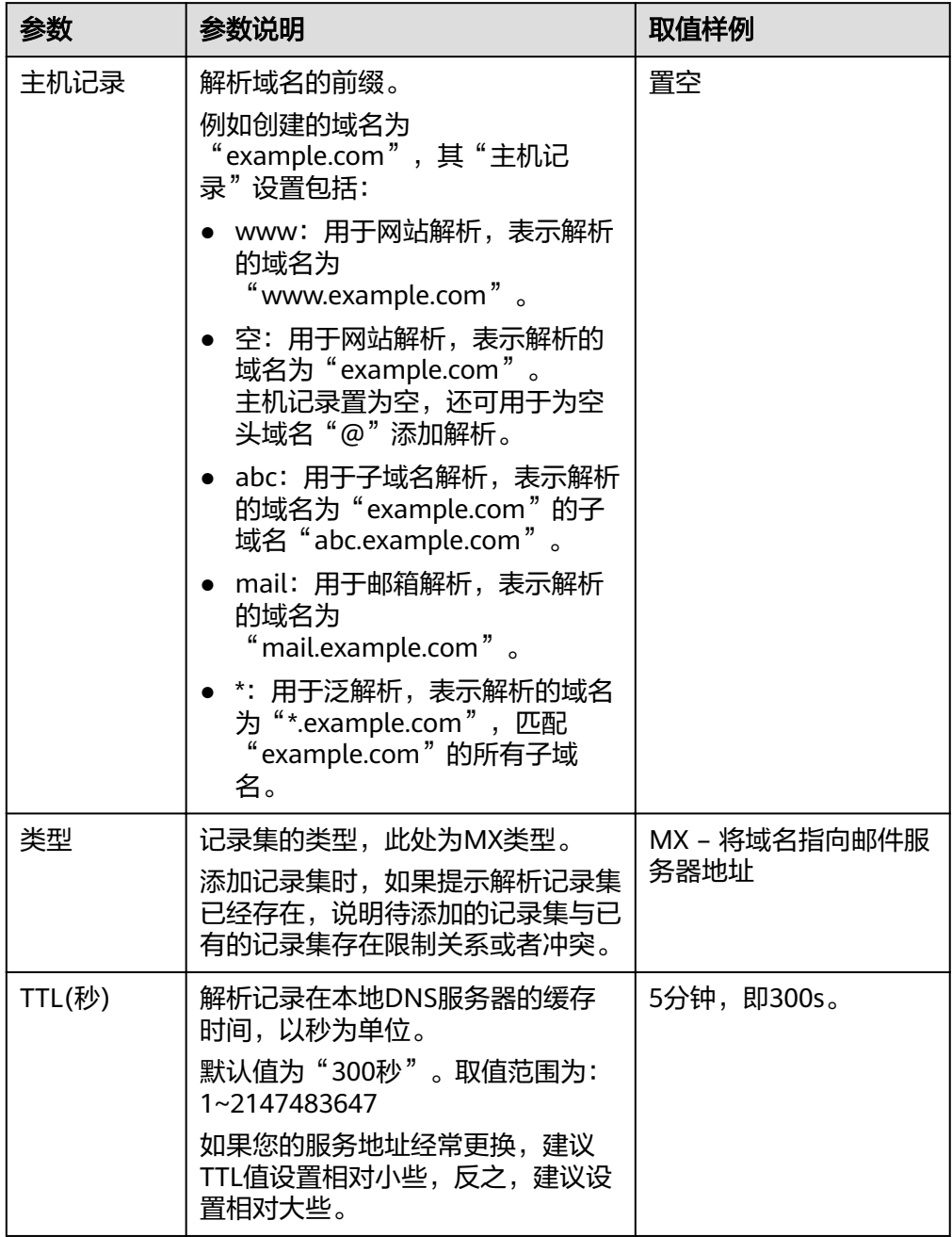

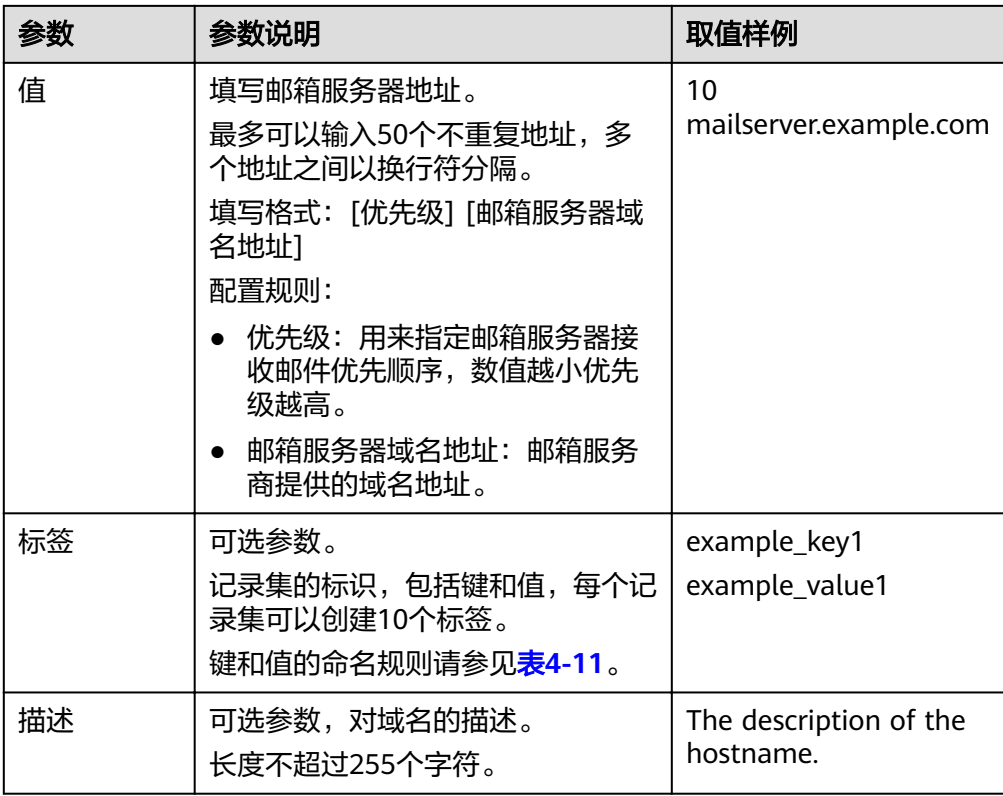

#### 表 **4-11** 标签命名规则

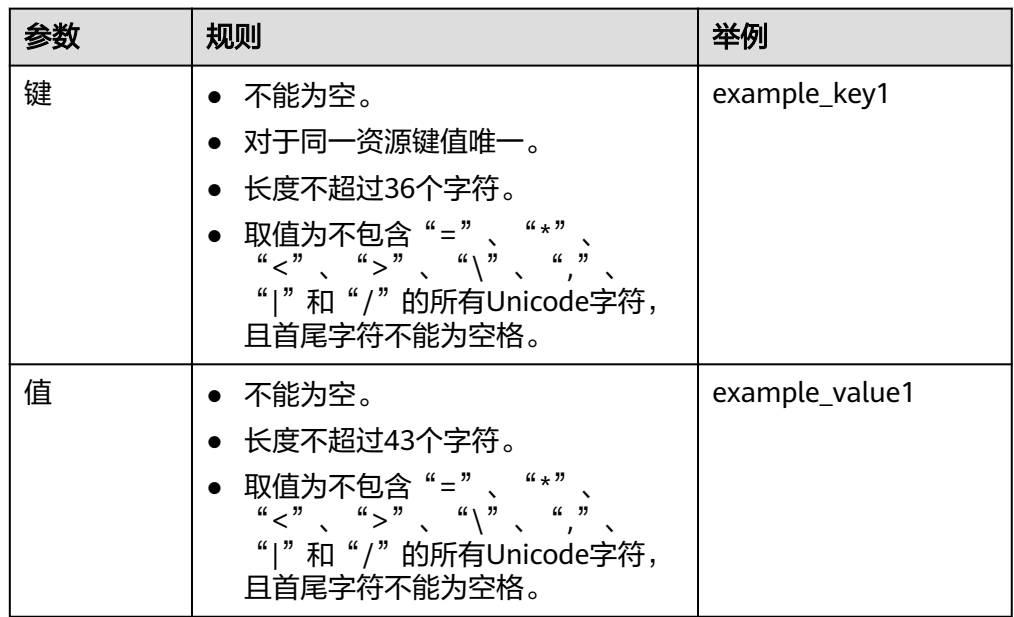

#### 8. 单击"确定"。

9. 返回"解析记录"页面。

添加完成后,您可以在域名对应的记录集列表中查看已添加的记录集。当记录集 的状态显示为"正常"时,表示记录集添加成功。

# **4.3.5** 增加 **TXT** 类型记录集

#### 操作场景

TXT类型记录集常用于对域名进行标识和说明,可填写任意的信息。 更多关于记录集类型的介绍,请参见[记录集类型及配置规则。](#page-28-0)

- 1. 登录管理控制台。
- 2. 在服务列表中,选择"网络 > 云解析服务"。 进入"云解析"页面。
- 3. 在左侧树状导航栏,选择"内网域名"。 进入域名列表页面。
- 4. 单击管理控制台左上角的  $^\copyright$  , 选择区域和项目。
- 5. 在待添加记录集的域名所在行,单击"名称"列的域名名称。
- 6. 单击"添加记录集"。 进入"添加记录集"页面。
- 7. 设置记录集参数,如表**4-12**所示。

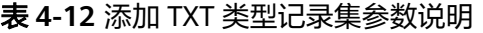

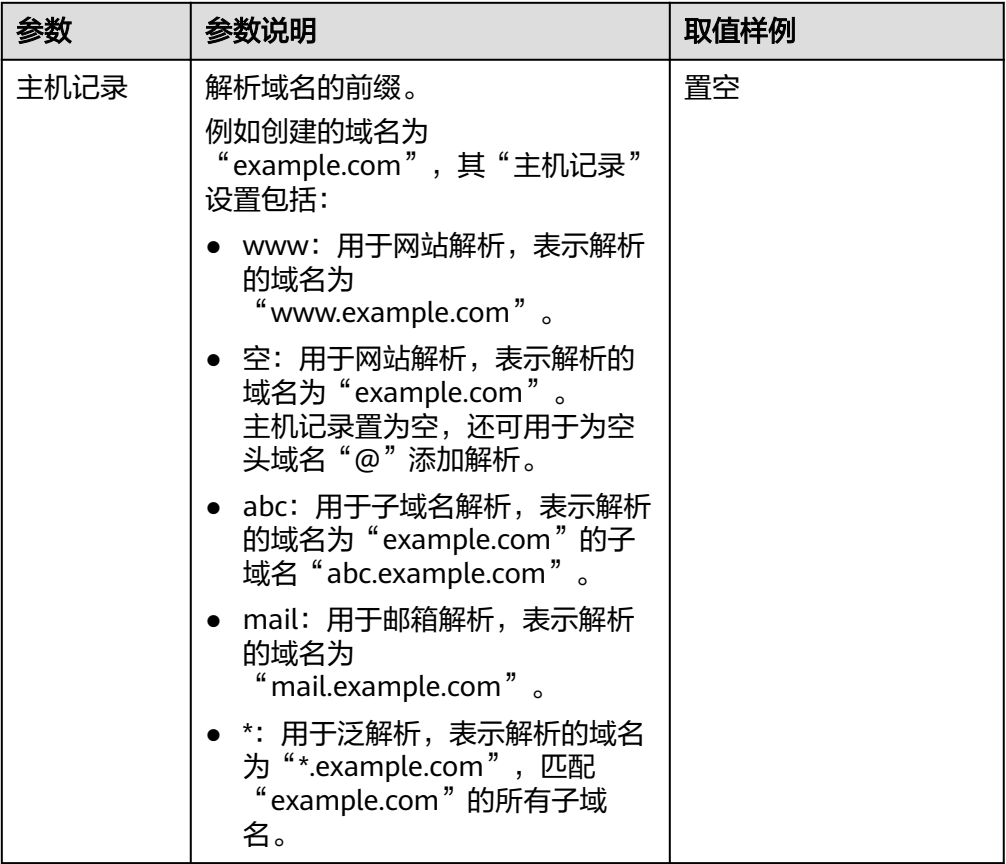

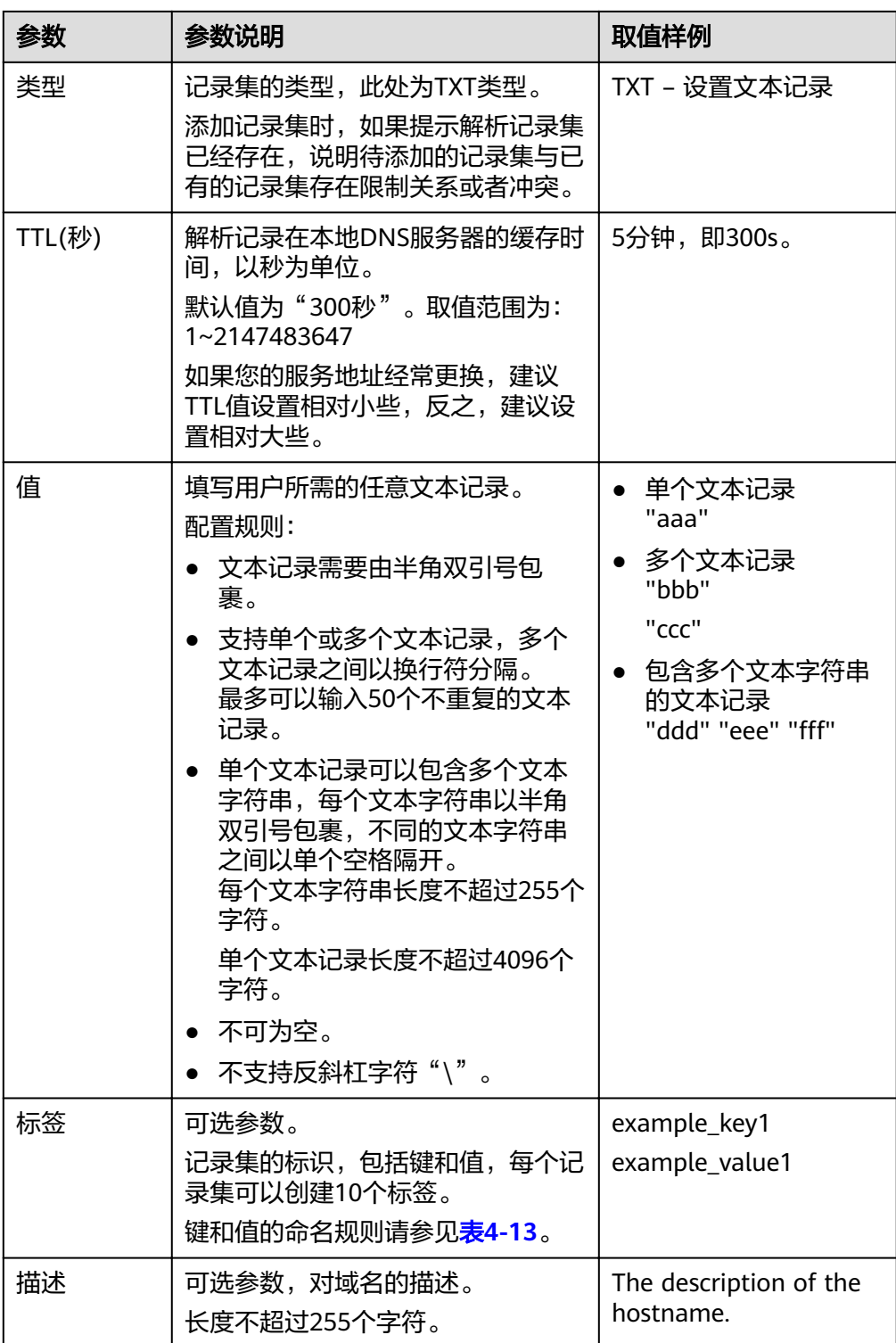

#### <span id="page-44-0"></span>表 **4-13** 标签命名规则

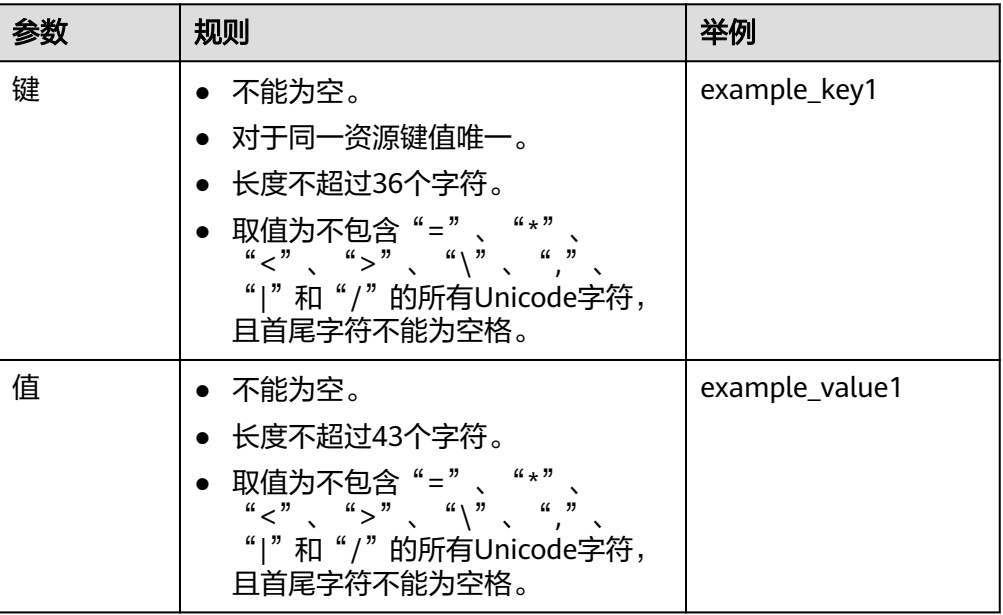

- 8. 单击"确定"。
- 9. 返回"解析记录"页面。

添加完成后,您可以在域名对应的记录集列表中查看已添加的记录集。当记录集 的状态显示为"正常"时,表示记录集添加成功。

## **4.3.6** 增加 **SRV** 类型记录集

#### 操作场景

当您想要记录某个云服务器对外提供哪些服务,可以通过为域名增加SRV类型记录集实 现。

更多关于记录集类型的介绍,请参见**记录集类型及配置规则**。

- 1. 登录管理控制台。
- 2. 在服务列表中,选择"网络 > 云解析服务"。 进入"云解析"页面。
- 3. 在左侧树状导航栏,选择"内网域名"。 进入域名列表页面。
- 4. 单击管理控制台左上角的  $^\copyright$  , 选择区域和项目。
- 5. 在待添加记录集的域名所在行,单击"名称"列的域名名称。
- 6. 单击"添加记录集"。 进入"添加记录集"页面。
- 7. 设置记录集参数,如表**[4-14](#page-45-0)**所示。

#### <span id="page-45-0"></span>表 **4-14** 添加 SRV 类型记录集参数说明

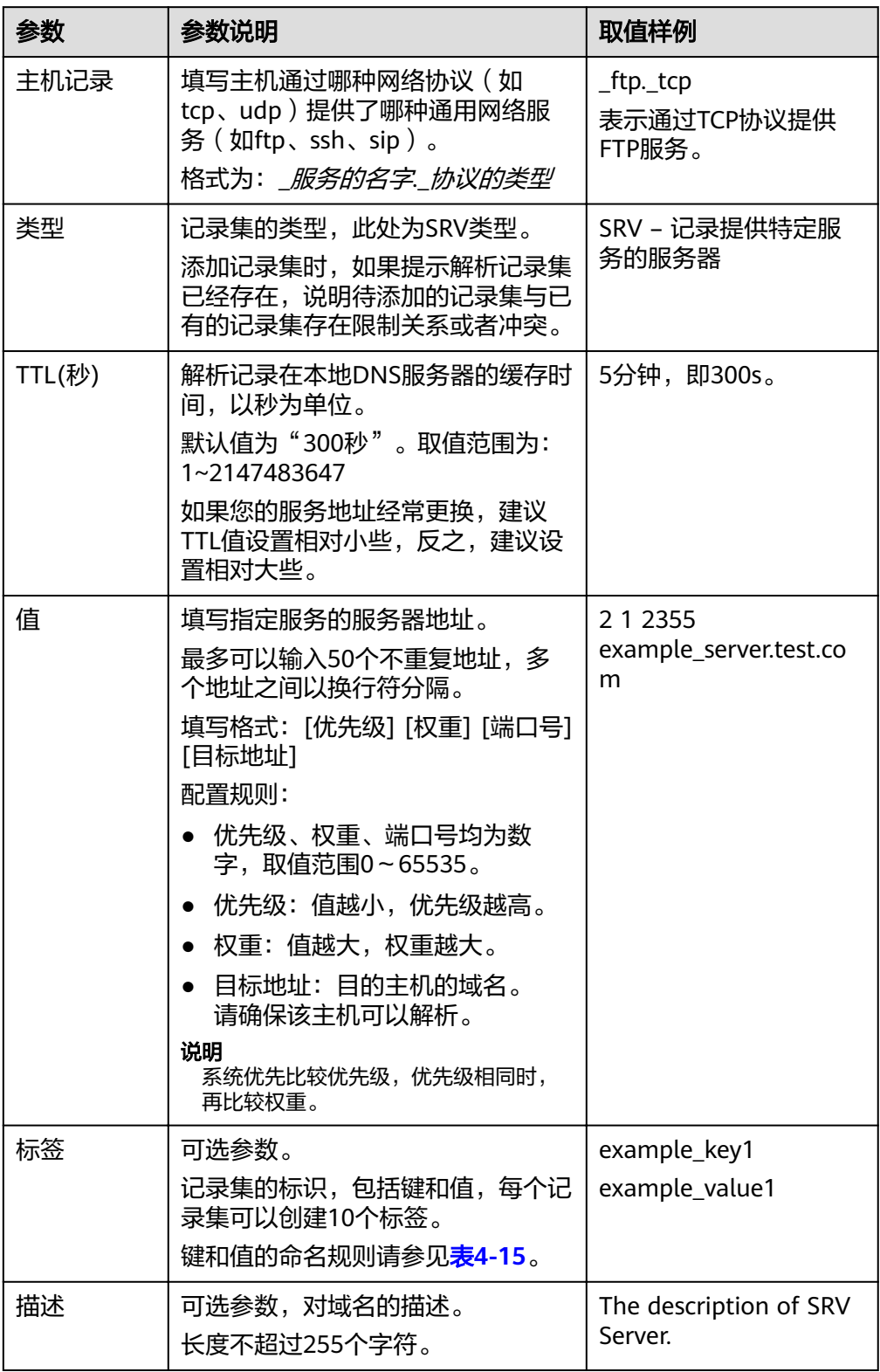

<span id="page-46-0"></span>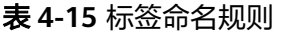

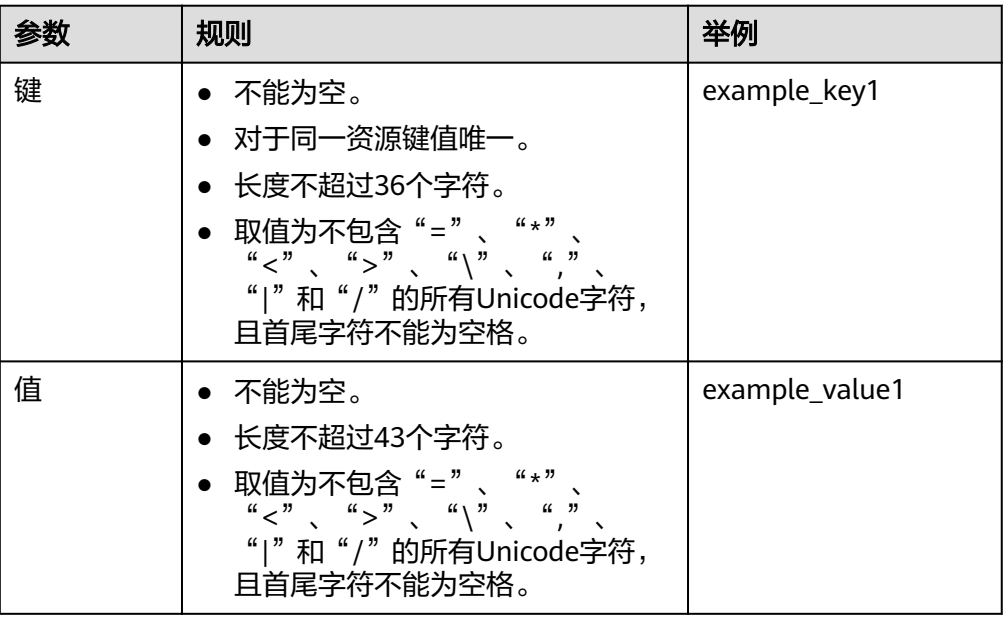

- 8. 单击"确定"。
- 9. 返回"解析记录"页面。

添加完成后,您可以在域名对应的记录集列表中查看已添加的记录集。当记录集 的状态显示为"正常"时,表示记录集添加成功。

## **4.3.7** 增加 **PTR** 类型记录集

#### 操作场景

当您想要通过私网IP地址反向解析对应的内网域名时,可以通过PTR类型记录集实现。 更多关于记录集类型的介绍,请参见<mark>解析管理简介</mark>。

#### 约束与限制

- 仅支持为内网域名添加PTR类型记录集。
- 仅支持为顶级域是in-addr.arpa的内网域名添加PTR记录。

- 1. 登录管理控制台。
- 2. 在服务列表中,选择"网络 > 云解析服务"。 进入"云解析"页面。
- 3. 在左侧树状导航栏,选择"内网域名"。 进入"内网域名"页面。
- 4. 单击管理控制台左上角的 <sup>Q</sup> ,选择区域和项目。
- 5. 在待添加记录集的域名所在行,单击"名称"列的域名名称。
- 6. 单击"添加记录集"。

进入"添加记录集"页面。

7. 设置记录集参数,如表**4-16**所示。

#### 表 **4-16** 添加 PTR 类型记录集参数说明

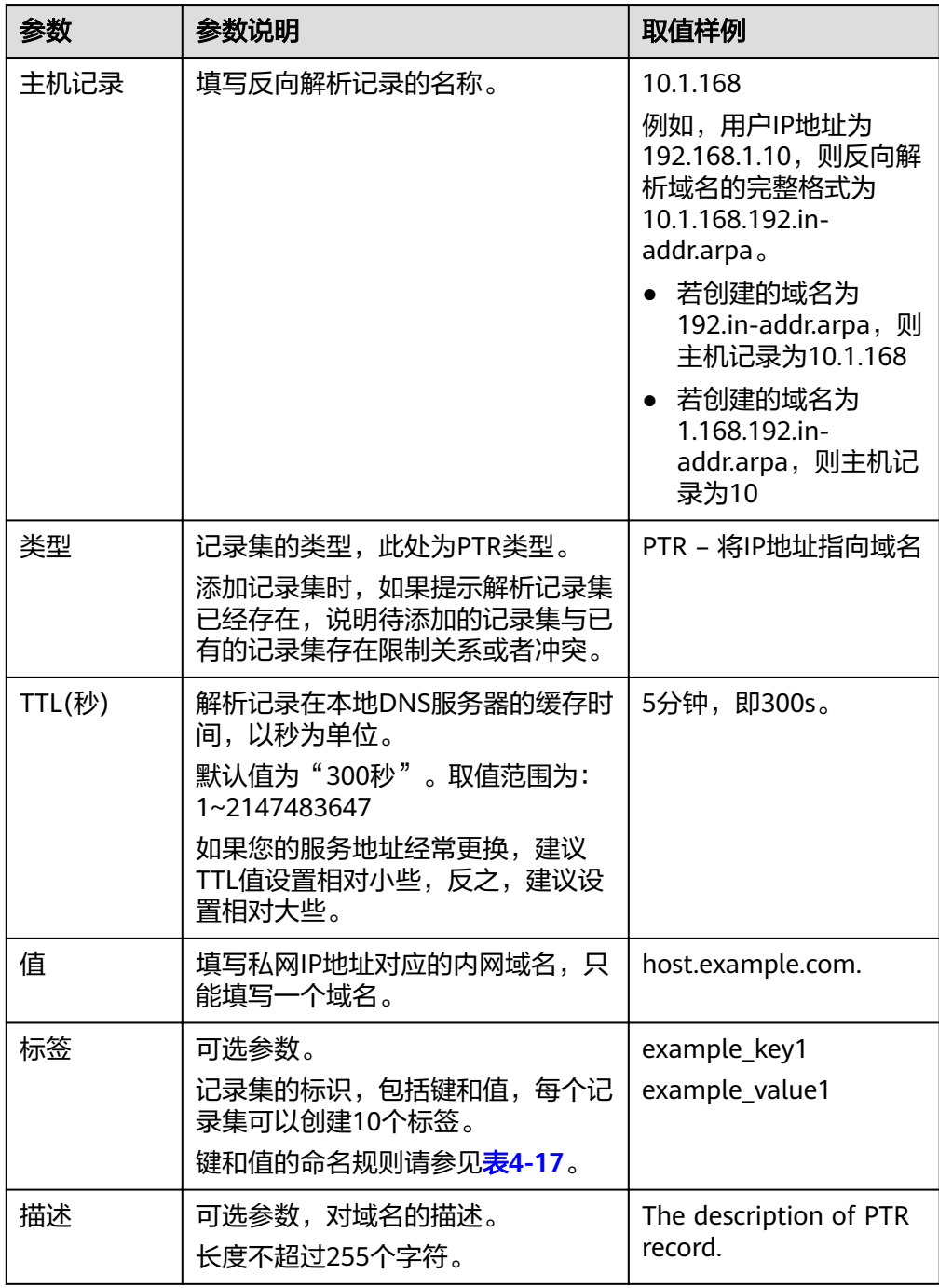

#### <span id="page-48-0"></span>表 **4-17** 标签命名规则

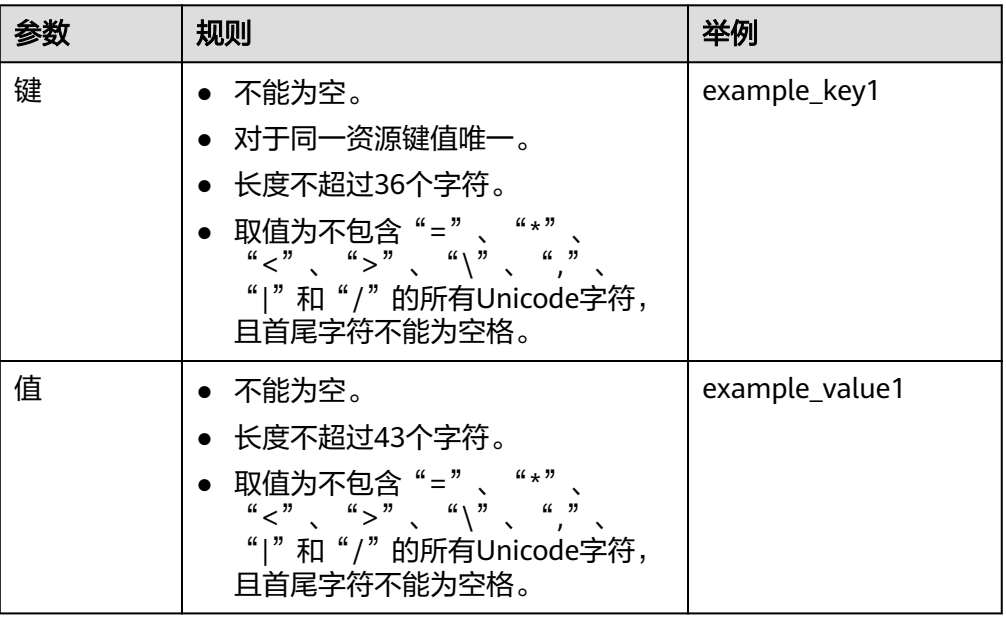

- 8. 单击"确定"。
- 9. 返回"解析记录"页面。

添加完成后,您可以在域名对应的记录集列表中查看已添加的记录集。当记录集 的状态显示为"正常"时,表示记录集添加成功。

#### 相关操作

更多关于PTR类型记录集的配置指导,请参[考怎样设置弹性云服务器的私网](#page-68-0)**IP**的反向解 [析?。](#page-68-0)

# **4.4** 管理记录集

#### 操作场景

您可以修改、删除、暂停或者启用已经添加的记录集,同时还可以查看记录集的详细 信息。

#### 修改记录集

在使用记录集的过程中,如果发现记录集的配置信息不符合您的业务需求,可以通过 修改记录集功能,重新设置记录集的TTL、值、描述等参数。

#### 说明

不支持修改系统自动生成的NS类型和SOA类型的记录集。

- 1. 登录管理控制台。
- 2. 在服务列表中,选择"网络 > 云解析服务"。 进入"云解析"页面。
- 3. 在左侧树状导航栏,选择"内网域名"。

进入域名列表页面。

- 4. 单击管理控制台左上角的 <sup>V</sup> ,选择区域和项目。
- 5. 在域名列表页面,单击域名名称。 进入"解析记录"页面。
- 6. 选择待修改的记录集,单击"操作"列下的"修改"。 进入"修改记录集"页面。
- 7. 根据实际需要,修改记录集的配置参数。 系统支持修改记录集的TTL、值和描述。
- 8. 单击"确定",保存修改后的记录集。

#### 删除记录集

#### 说明

不支持删除系统自动生成的NS类型和SOA类型的记录集。

当用户无需使用该记录集时,可以使用删除记录集功能。删除记录集后,对应类型的 记录集功能会失效。例如,如果删除A类型记录集,该域名将无法被解析为一个IPv4地 址。如果删除CNAME类型记录集,该别名将无法映射到之前指定的域名上。

- 1. 登录管理控制台。
- 2. 在服务列表中,选择"网络 > 云解析服务"。 进入"云解析"页面。
- 3. 在"总览"页签,选择"我的资源"下的"内网域名"。 进入域名列表页。
- 4. 单击管理控制台左上角的  $^\mathbb{Q}$  , 选择区域和项目。
- 5. 在域名列表页面,单击域名名称。 进入"解析记录"页面。
- 6. 选择待删除的记录集,单击"操作"列下的"删除"。
- 7. 单击"确定",确认删除该记录集。

#### 批量删除记录集

当用户想要一次性删除某个域名的多个记录集时,可以使用批量删除功能。删除记录 集后,记录集对应的解析会失效,且无法恢复。

#### 说明

不支持批量删除系统自动生成的NS类型和SOA类型的记录集。

- 1. 登录管理控制台。
- 2. 在服务列表中,选择"网络 > 云解析服务"。 进入"云解析"页面。
- 3. 在左侧树状导航栏,选择"内网域名"。 进入域名列表页面。
- 4. 单击管理控制台左上角的 <sup>Q</sup> ,选择区域和项目。
- 5. 勾选待删除的记录集,单击"删除"。
- 6. 在"删除记录集"页面,单击"是",确认删除记录集。

#### 查看记录集详情

- 1. 登录管理控制台。
- 2. 在服务列表中,选择"网络 > 云解析服务"。 进入"云解析"页面。
- 3. 在左侧树状导航栏,选择"内网域名"。 进入域名列表页面。
- 4. 单击管理控制台左上角的  $^\mathbb{Q}$  , 选择区域和项目。
- 5. 在域名列表页面,单击域名名称。 进入"解析记录"页面。
- 6. 在解析记录页面,单击" ▼"查看记录集详情。

# **4.5** 设置域名泛解析

#### 操作场景

泛解析记录用来匹配相应域名的所有子域名的解析请求。您可以通过添加一个主机名 为"\*"的解析记录,将对该域名所有子域名的访问请求都解析至相同的解析记录。

本节介绍了给域名创建泛解析记录的具体操作。

#### 约束与限制

不支持创建NS类型的泛解析记录。

- 1. 登录管理控制台。
- 2. 在服务列表中,选择"网络 > 云解析服务"。 进入"云解析"页面。
- 3. 在左侧树状导航栏,选择"内网域名"。 进入域名列表页面。
- 4. 单击管理控制台左上角的  $^\copyright$ , 选择区域和项目。
- 5. 单击待设置泛解析记录的域名,进入该域名的解析记录页面。
- 6. 单击"添加记录集",设置所需类型的泛解析记录。
- 7. 根据界面提示填写参数配置,参数说明如表**[4-18](#page-51-0)**所示。

#### <span id="page-51-0"></span>表 **4-18** 添加泛解析记录

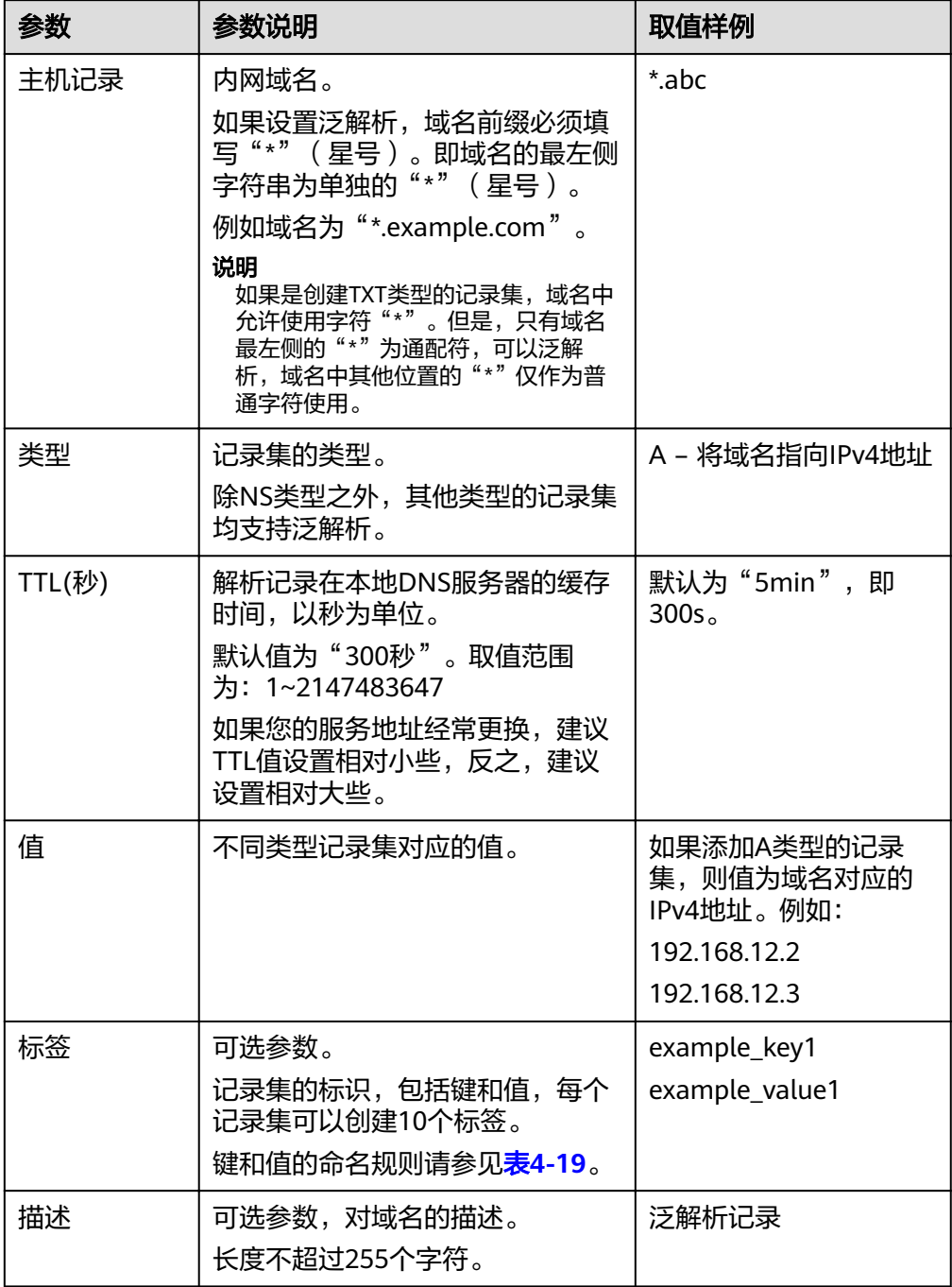

#### <span id="page-52-0"></span>表 **4-19** 标签命名规则

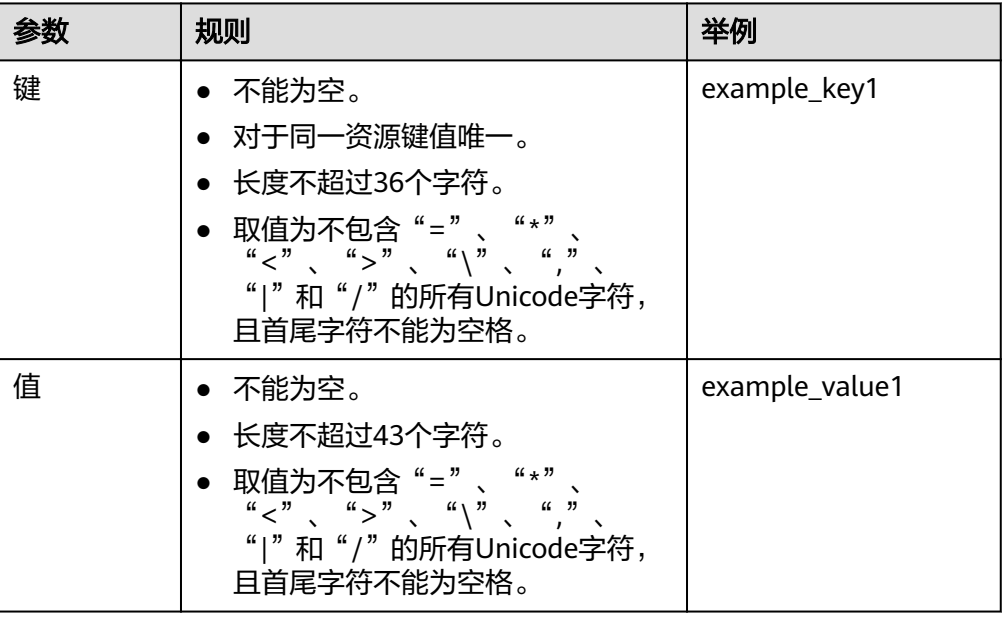

- 8. 单击"确定"。
- 9. 返回"解析记录"页面。

添加完成后,您可以在域名对应的记录集列表中查看已添加的泛解析记录集。当 记录集的状态显示为"正常"时,表示添加成功。

# **4.6** 全局搜索记录集

#### 操作场景

云解析服务支持集中管理内网域名记录集。

通过此功能,您可以根据记录集状态、记录集类型、域名、记录集的值、记录集ID以 及标签等条件进行内网域名记录集的搜索,帮助您快速定位到具体的记录集。同时, 还可以修改或者删除记录集。

本操作以内网域名记录集为例进行介绍。

- 1. 登录管理控制台。
- 2. 在服务列表中,选择"网络 > 云解析服务"。 进入"云解析"页面。
- 3. 在"总览"页签,选择"记录集"。 进入记录集页面。
- 4. 选择"内网域名记录集"页签。
- 5. 在搜索栏目设置搜索条件,搜索对应的记录集。 您可以通过以下条件搜索记录集:
	- 状态:域名解析记录的状态。可以搜索所有状态的记录集,也可以搜索某一 特定状态的记录集。
- 类型:云解析服务支持添加的记录集类型。可以搜索所有类型的记录集,也 可以搜索某一类型的记录集。
- 域名:根据域名搜索记录集。
- 值:根据记录集的值搜索记录集。
- ID:根据记录集的ID搜索记录集。
- 标签搜索:根据预先设置的标签搜索记录集。
- 6. 单击记录集"域名"列的"  $\checkmark$ ", 查看记录集详情。
- 7. 在记录集的操作列,单击"修改"或者"删除",完成对记录集的操作。

# **5** 反向解析管理

# **5.1** 反向解析管理简介

反向解析是指通过IP地址反向获取该IP地址指向的域名,可以应用于自建邮件服务器的 场景,是提高邮箱IP和域名信誉度的必要设置。

通常收件服务器在收到邮件时,会通过检测发件方邮箱的IP信誉度和域名信誉度,来 判断是否为垃圾邮件。若收件服务器反向解析发件方IP地址无法获取邮箱域名,则会 认为这是由恶意主机发送的垃圾邮件而拒收。因此,搭建邮箱服务器时,建议您为邮 箱服务器的IP地址添加到域名的反向解析。

本章节介绍如何创建并管理反向解析,如表**5-1**所示。

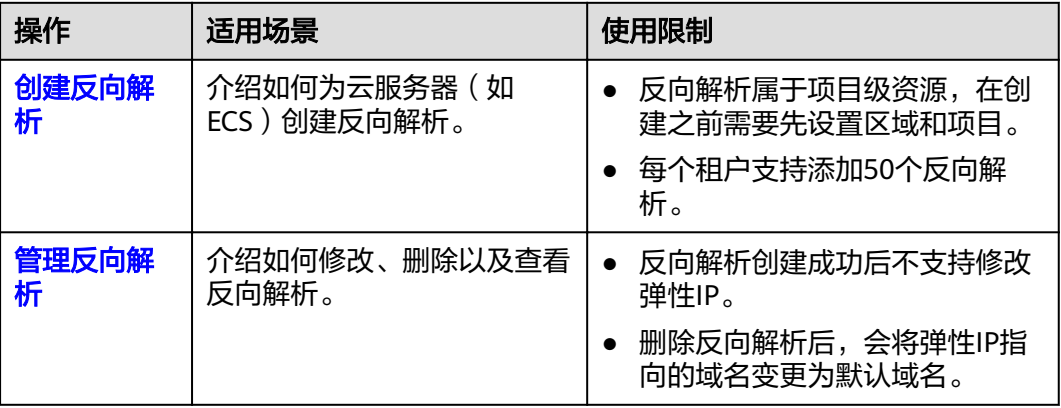

表 **5-1** 反向解析管理说明

# **5.2** 创建反向解析

#### 操作场景

反向解析主要应用于自建邮箱服务器,可以提高邮箱服务器IP地址和域名的信誉度。 多数垃圾邮件发送者使用动态分配或者没有注册域名的IP地址来发送垃圾邮件,以逃 避追踪。设置了邮箱服务器IP地址到域名的反向解析后,收件方可以通过邮件的IP地址 反向解析出域名,就可以降低邮箱服务器发送的邮件被当做垃圾邮件的几率。

假设您使用弹性云服务器作为邮箱服务器,那么您需要为弹性云服务器配置反向解 析,以便将弹性IP映射到某一域名。

本节介绍为云服务(例如弹性云服务器)配置反向解析的过程。

#### 约束与限制

当前仅支持针对32位子网掩码的网段(即单IP地址)设置反向解析记录。

#### 前提条件

- 已经在域名注册商处注册了域名。
- 已经完成云服务的部署,并为其绑定弹性IP。

#### 操作步骤

- 1. 登录管理控制台。
- 2. 在服务列表中,选择"网络 > 云解析服务"。 进入"云解析"页面。
- 3. 在左侧树状导航栏,选择"反向解析"。 进入"反向解析"页面。
- 4. 单击管理控制台左上角的 <sup>Q</sup> ,选择区域和项目。
- 5. 单击"创建反向解析",开始创建反向解析。
- 6. 根据界面提示配置参数,参数说明如表**5-2**所示。

#### 表 **5-2** 创建反向解析参数说明

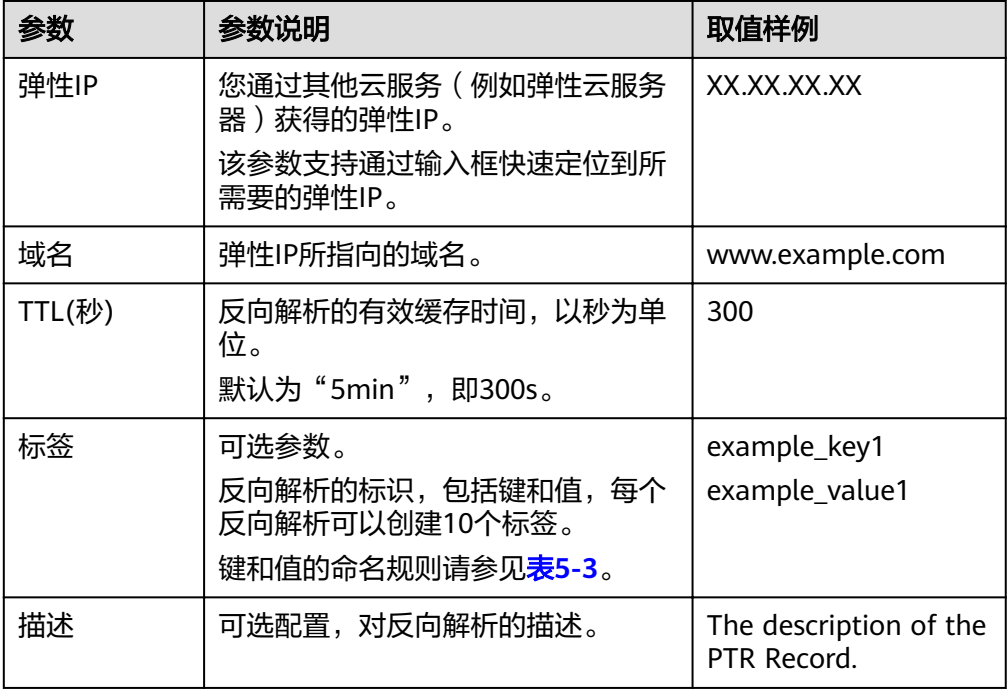

#### <span id="page-56-0"></span>表 **5-3** 标签命名规则

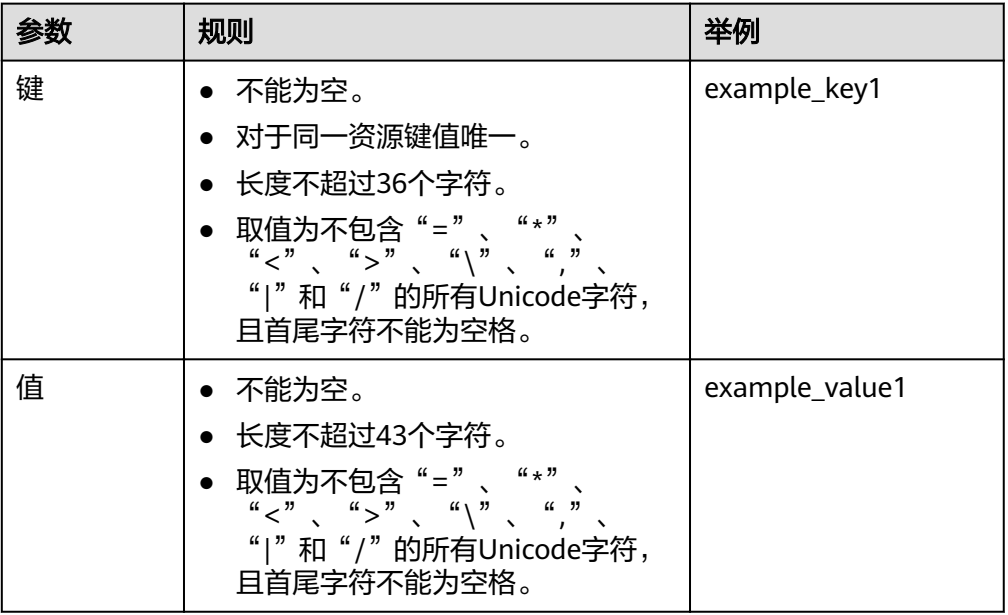

7. 单击"确定",完成反向解析的创建。 创建完成后,您可以在"反向解析"页面查看新创建的反向解析信息。

说明

如果您的域名(如example.com)拥有多个弹性IP,则需要为每一个弹性IP创建一个反向 解析。

8. 您可以通过在已经连接Internet的PC终端的DOS窗口,执行以下命令测试反向解 析是否生效。

命令格式如下:

nslookup -qt=ptr /*P地址* 

# **5.3** 管理反向解析

#### 操作场景

您可以修改或者删除已经创建的反向解析,同时还可以查看反向解析的详细信息。

#### 修改反向解析

若弹性IP对应的反向解析记录的域名、TTL或者描述信息发生变化时,您可以按照本操 作修改反向解析记录。

- 1. 登录管理控制台。
- 2. 在服务列表中,选择"网络 > 云解析服务"。 进入"云解析"页面。
- 3. 在左侧树状导航栏,选择"反向解析"。 进入"反向解析"页面。
- 4. 单击管理控制台左上角的 <sup>Q</sup> ,选择区域和项目。
- 5. 选择待修改的反向解析,单击"操作"列下的"修改"。 进入"修改反向解析"页面。
- 6. 根据实际需要,修改弹性IP对应的域名、TTL或描述。
- 7. 单击"确定",保存修改后的反向解析。

#### 删除反向解析

当用户无需使用该反向解析时,可以按照本操作删除反向解析记录。删除反向解析 后,该弹性IP的反向解析域名将会变更为默认域名。

- 1. 登录管理控制台。
- 2. 在服务列表中,选择"网络 > 云解析服务"。 进入"云解析"页面。
- 3. 在左侧树状导航栏,选择"反向解析"。 进入"反向解析"页面。
- 4. 单击管理控制台左上角的 <sup>Q</sup> ,选择区域和项目。
- 5. 选择待删除的反向解析,单击"操作"列下的"删除"。
- 6. 单击"确定",完成删除操作。

#### 查看反向解析详情

反向解析创建完成后,您可以在"反向解析"页面查看新创建的反向解析详细信息, 包含域名ID、TTL、弹性IP、标签等。

- 1. 登录管理控制台。
- 2. 在服务列表中,选择"网络 > 云解析服务"。 进入"云解析"页面。
- 3. 在"总览"页签,选择"我的资源"下的"反向解析",查看反向解析列表。
- 4. 单击管理控制台左上角的 <sup>V</sup> ,选择区域和项目。
- 5. 在反向解析列表页面,查看反向解析详情。

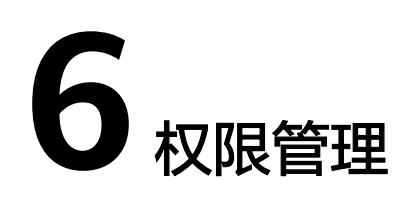

# <span id="page-58-0"></span>**6.1** 创建用户并授权使用 **DNS**

如果您需要对您所拥有的DNS进行精细的权限管理,您可以使用统一身份认证服务 (Identity and Access Management,简称IAM),通过IAM,您可以:

- 根据企业的业务组织,在您的账号中,给企业中不同职能部门的员工创建IAM用 户,让员工拥有唯一安全凭证,并使用DNS资源。
- 根据企业用户的职能,设置不同的访问权限,以达到用户之间的权限隔离。
- 将DNS资源委托给更专业、高效的其他账号或者云服务,这些账号或者云服务可 以根据权限进行代运维。

如果账号已经能满足您的要求,不需要创建独立的IAM用户,您可以跳过本章节,不 影响您使用DNS服务的其它功能。

本章节为您介绍对用户授权的方法,操作流程如图**[6-1](#page-59-0)**所示。

#### 前提条件

给用户组授权之前,请您了解用户组可以添加的DNS权限,并结合实际需求进行选 择。

#### <span id="page-59-0"></span>示例流程

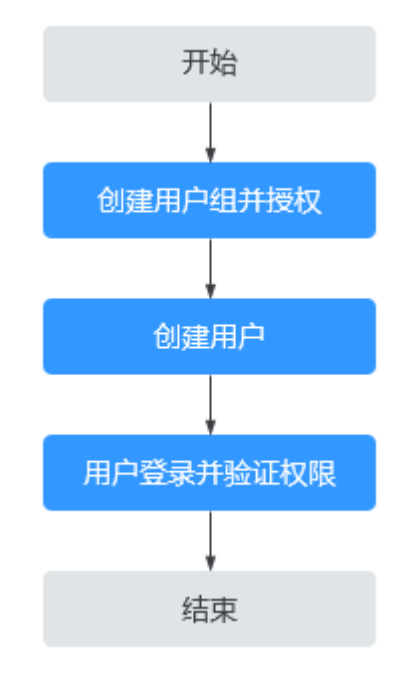

#### 图 **6-1** 给用户授权 DNS 权限流程

1. 创建用户组并授权

在IAM控制台创建用户组,并授予云解析服务只读权限"DNS Viewer"。

- 2. 创建用户并加入用户组 在IAM控制台创建用户,并将其加入**1**中创建的用户组。
- 3. 用户登录并验证权限

新创建的用户登录控制台,切换至授权区域,验证权限:

- 在"服务列表"中选择云解析服务,进入DNS的"总览 > 内网域名"页面, 单击右上角"创建内网域名",尝试创建内网域名,如果无法创建内网域名 (假设当前权限仅包含DNS Viewer),表示"DNS Viewer"已生效。
- 在"服务列表"中选择除云解析服务外(假设当前策略仅包含DNS Viewer) 的任一服务,若提示权限不足,表示"DNS Viewer"已生效。

# **6.2** 创建 **DNS** 自定义策略

如果系统策略不满足授权要求,您可以创建自定义策略,并通过给用户组授予自定义 策略来进行精细的访问控制,自定义策略是对系统策略的扩展和补充。

目前支持以下两种方式创建自定义策略:

- 可视化视图: 通过可视化视图创建自定义策略, 无需了解JSON语法, 按可视化视 图导航栏选择云服务、操作、资源、条件等策略内容,可自动生成策略。
- JSON视图: 通过JSON视图创建自定义策略, 可以在选择策略模板后, 根据具体 需求编辑策略内容;也可以直接在编辑框内编写JSON格式的策略内容。

如下以定制一个用户仅能修改DNS Zone的策略为例。分别采用可视化视图和JSON视 图的配置方式创建自定义策略 。

本章为您介绍常用的DNS自定义策略样例。

#### 可视化视图配置自定义策略

- 1. 登录管理控制台。
- 2. 在控制台页面,将鼠标移动至右上方的账号名,在下拉列表中选择"统一身份认 证"。
- 3. 在"统一身认证服务"页面左侧导航栏中,选择"权限"。
- 4. 在"权限"页面,单击右上方的"创建自定义策略"。

进入"创建自定义策略"页面。

- 5. 输入"策略名称"。
- 6. 选择"作用范围",即自定义策略的生效范围,根据服务的部署区域选择。
	- 全局级服务:系统权限中该服务的"所属区域"为"全局区域",表示该服 务为全局级服务。创建全局级服务的自定义策略时,作用范围选择"全局级 服务"。给用户组授予该自定义策略时,需要在全局区域中进行。
	- 项目级服务:系统权限中该服务的"所属区域"为"除全局区域外其他区 域",表示该服务为项目级服务。创建项目级服务的自定义策略时,作用范 围选择"项目级服务"。给用户组授予该自定义策略时,需要在除全局区域 外其他区域中进行。

因DNS是区域级项目,此处选择"项目级服务"。

#### 说明

如果一个自定义策略中包含多个服务的授权语句,这些服务必须是同一属性,即都是全局 级服务或者项目级服务。如果需要同时设置全局服务和项目级服务的自定义策略,请创建 两条自定义策略, "作用范围"分别为"全局级服务"以及"项目级服务"。

- 7. "策略配置方式"选择"可视化视图"。
- 8. 在"策略内容"下配置自定义策略。
	- a. 选择"允许"或"拒绝"。
	- b. 选择"云服务"。

#### 说明

此处只能选择一个云服务,如需配置多个云服务的自定义策略,请在完成此条配置 后,单击"添加权限",创建多个服务的授权语句;或使用**JSON**[视图配置自定义策](#page-62-0) [略。](#page-62-0)

- c. 选择"操作",根据需求勾选产品权限。
- d. (可选)选择资源类型,如选择"特定类型"可以点击"通过资源路径指 定"来指定需要授权的资源。
- e. (可选)添加条件,单击"添加条件",选择"条件键",选择"运算 符",根据运算符类型填写相应的值。

#### 表 **6-1** 条件参数

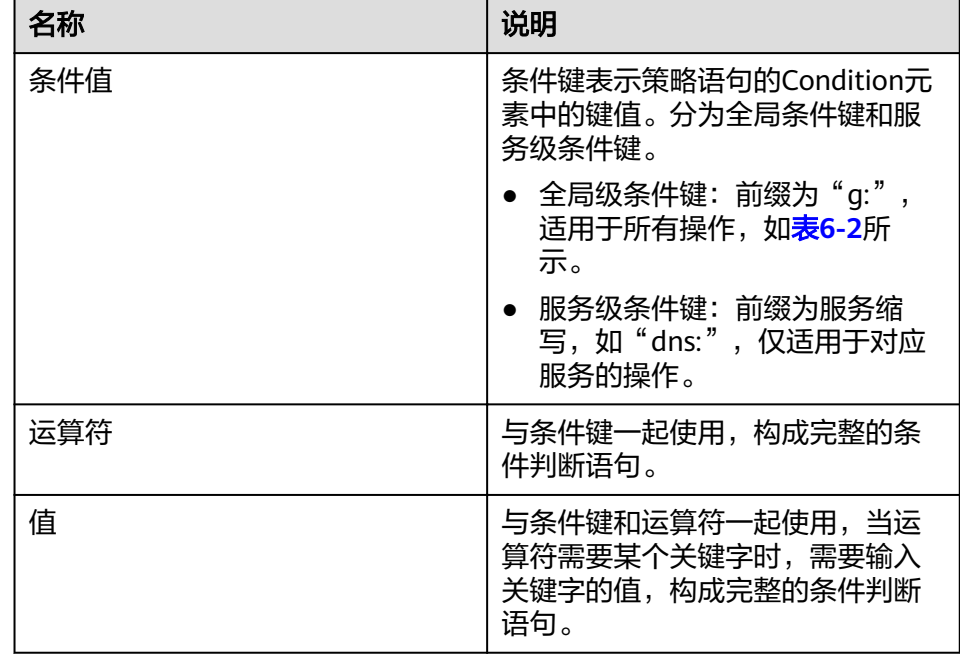

#### 表 **6-2** 全局级请求条件

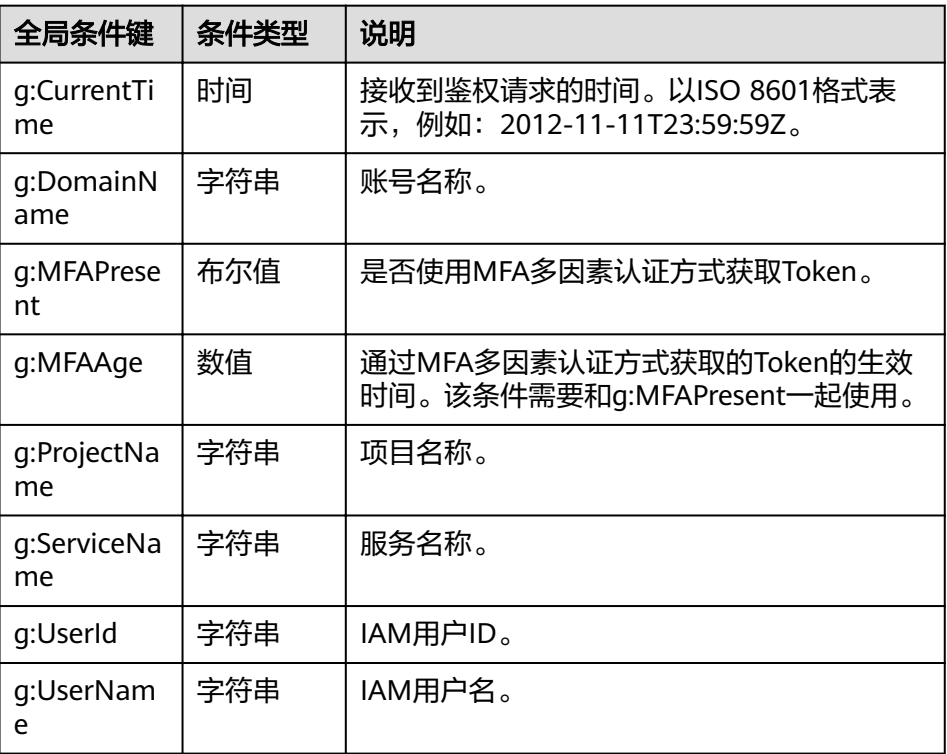

9. (可选)在"策略配置方式"选择JSON视图,将可视化视图配置的策略内容转换 为JSON语句,您可以在JSON视图中对策略内容进行修改。

#### <span id="page-62-0"></span>说明

如果您修改后的JSON语句有语法错误,将无法创建策略,可以自行检查修改内容或单击界 面弹窗中的"重置",将JSON文件恢复到未修改状态。

- 10. (可选)如需创建多条自定义策略,请单击"添加权限";也可在已创建的策略 最右端单击"+",复制此权限。
- 11. (可选)输入"策略描述"。
- 12. 单击"确定",完成自定义策略的创建。
- 13. 参考[创建用户并授权使用](#page-58-0)**DNS**将新创建的自定义策略授予用户组,使得用户组中 的用户具备自定义策略中的权限。

#### **JSON** 视图配置自定义策略

- 1. 登录管理控制台。
- 2. 在控制台页面,将鼠标移动至右上方的账号名,在下拉列表中选择"统一身份认 证"。
- 3. 在"统一身认证服务"页面左侧导航栏中,选择"权限"。
- 4. 在"权限"页面,单击右上方的"创建自定义策略"。
	- 进入"创建自定义策略"页面。
- 5. 输入"策略名称"。
- 6. 选择"作用范围",即自定义策略的生效范围,根据服务的部署区域选择。
	- 全局级服务:系统权限中该服务的"所属区域"为"全局区域",表示该服 务为全局级服务。创建全局级服务的自定义策略时,作用范围选择"全局级 服务"。给用户组授予该自定义策略时,需要在全局区域中进行。
	- 项目级服务:系统权限中该服务的"所属区域"为"除全局区域外其他区 域",表示该服务为项目级服务。创建项目级服务的自定义策略时,作用范 围选择"项目级服务"。给用户组授予该自定义策略时,需要在除全局区域 外其他区域中进行。

因DNS是区域级项目,此处选择"项目级服务"。

#### 说明

如果一个自定义策略中包含多个服务的授权语句,这些服务必须是同一属性,即都是全局 级服务或者项目级服务。如果需要同时设置全局服务和项目级服务的自定义策略,请创建 两条自定义策略, "作用范围"分别为"全局级服务"以及"项目级服务"。

- 7. "策略配置方式"选择"JSON视图"。
- 8. (可选)在"策略内容"区域,单击"从已有策略复制",例如选择"DNS FullAccess"作为模板。
- 9. 单击"确定"。
- 10. 修改模板中策略授权语句。
	- 作用(Effect): 允许(Allow)和拒绝(Deny)。
	- 权限集(Action):写入各服务API授权项列表中"授权项"中的内容,例 如:"dns:zone:create",来实现细粒度授权。

#### 说明

自定义策略版本号(Version)固定为1.1,不可修改。

11. (可选)输入"策略描述"。

- 12. 单击"确定"后,系统会自动校验语法,如跳转到策略列表,则自定义策略创建 成功;如提示"策略内容错误",请按照语法规范进行修改。
- 13. 参考[创建用户并授权使用](#page-58-0)**DNS**将新创建的自定义策略授予用户组,使得用户组中 的用户具备自定义策略中的权限。

# **7** 关键操作审计

# **7.1** 支持审计的关键操作列表

云审计服务直接对接公有云上的其他服务,记录租户的云服务资源的操作信息,实现 云帐户操作各个云服务资源动作和结果的实时记录功能,并将记录内容以事件形式实 时保存至OBS桶中。

在您的帐户启用云审计服务后,当云解析服务的API被调用时,日志文件将跟踪记录该 操作,并依据时间和数据的变化将日志文件转储到对象存储桶。

云审计服务支持的云解析服务操作列表如表**7-1**所示。

说明

表**7-1**中的操作为Region级操作,将在操作发生的局点中呈现。

表 **7-1** 云审计服务支持的 DNS 操作列表(Region 级操作产生)

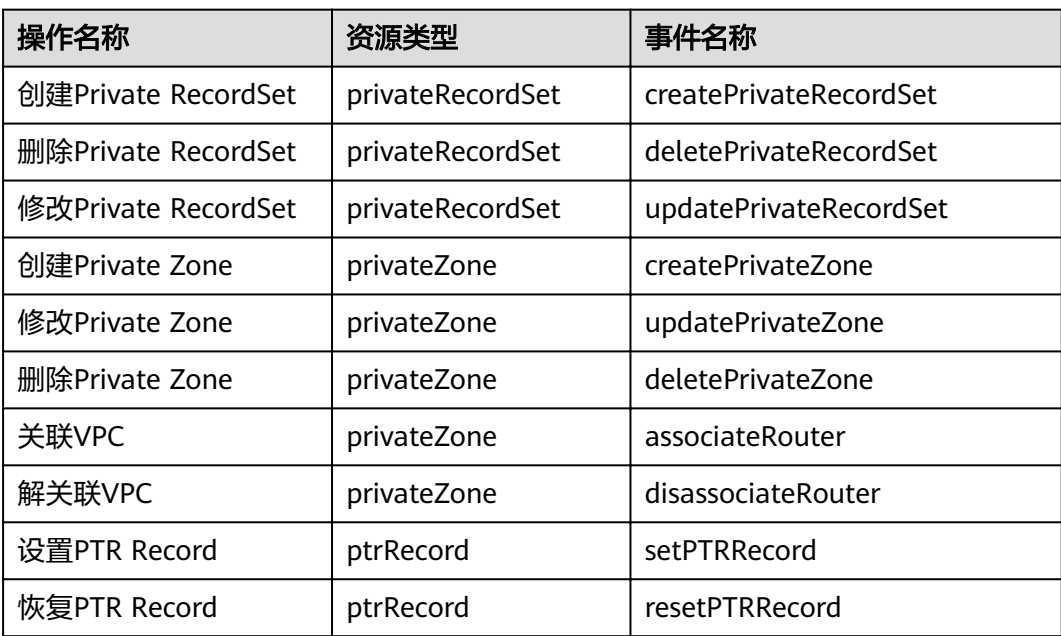

# **7.2** 查看审计日志

#### 操作场景

在您开通了云审计服务后,系统开始记录云服务资源的操作。云审计服务管理控制台 保存最近7天的操作记录。

本节介绍如何在云审计服务管理控制台查看最近7天的操作记录。

- 1. 登录管理控制台。
- 2. 单击管理控制台左上角的 <sup>©</sup> ,选择区域和项目。
- 3. 单击"服务列表",选择"管理与部署 > 云审计服务",进入云审计服务信息页 面。
- 4. 单击左侧导航树的"事件列表",进入事件列表信息页面。
- 5. 事件列表支持通过筛选来查询对应的操作事件。当前事件列表支持四个维度的组 合查询,详细信息如下:
	- 事件类型、事件来源、资源类型和筛选类型。 在下拉框中选择查询条件。 其中筛选类型选择事件名称时,还需选择某个具体的事件名称。 选择资源ID时,还需选择或者手动输入某个具体的资源ID。 选择资源名称时,还需选择或手动输入某个具体的资源名称。
	- 操作用户:在下拉框中选择某一具体的操作用户, 此操作用户指用户级别, 而非租户级别。
	- 事件级别:可选项为"所有事件级别"、"normal"、"warning"、 "incident",只可选择其中一项。
	- 时间范围: 可选择查询最近七天内任意时间段的操作事件。
- 6. 在需要查看的记录左侧,单击"  $\checkmark$  " 展开该记录的详细信息。
- 7. 在需要查看的记录右侧,单击"查看事件",弹出的窗口显示该操作事件结构的 详细信息。

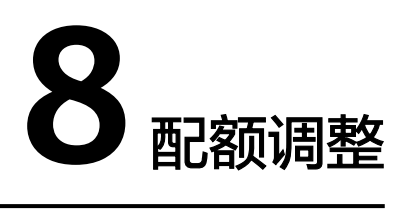

## 什么是配额?

为防止资源滥用,平台限定了各服务资源的配额,对用户的资源数量和容量做了限 制。如您最多可以创建多少域名或者记录集。

如果当前资源配额限制无法满足使用需要,您可以申请扩大配额。

#### 怎样查看我的配额?

- 1. 登录管理控制台。
- 2. 单击管理控制台左上角的 <sup>Q</sup> ,选择区域和项目。
- 3. 单击页面右上角的"My Quota"图标 。 系统进入"服务配额"页面。
- 4. 您可以在"服务配额"页面,查看各项资源的总配额及使用情况。 如果当前配额不能满足业务要求,请参考后续操作,申请扩大配额。

#### 如何申请扩大配额?

- 1. 登录管理控制台。
- 2. 单击"申请扩大配额"。
- 3. 在"新建工单"页面,根据您的需求,填写相关参数。 其中, "问题描述"项请填写需要调整的内容和申请原因。
- 4. 填写完毕后,勾选协议并单击"提交"。

# **9** 常见问题

# **9.1** 产品咨询类

# **9.1.1** 云解析服务是否计费?

是。

云解析服务计费分为两个部分:

- 域名部分:根据创建时长进行计费。
- 记录集部分:根据解析次数进行计费。

# **9.1.2** 支持创建多少个域名**/**记录集?

默认情况下,一个用户支持创建50个内网域名、500个记录集。

如果配额不满足实际需求,可以联系客服人员申请扩容。

### **9.1.3** 是否支持泛解析?

支持。

您可以通过使用通配符"\*"作为主机名来创建泛解析记录。更多详情,请参见RFC 4592。

当前云解析服务支持的泛解析记录类型为A、AAAA、MX、CNAME、TXT、SRV几种类 型的记录集。

# **9.1.4** 域名解析的顺序是什么?

域名解析时,域名解析请求会优先查找匹配的子域名。

- 如果子域名存在,则会从子域名的配置文件中查询解析结果。
- 如果子域名不存在,则会从上一级域名的配置文件中查询解析结果。 示例:

假设用户创建域名example.com,并添加A类型的解析记录集www.example.com,然 后创建子域名www.example.com,但未添加A类型的解析记录集www.example.com。

此时,如果访问www.example.com,解析请求会优先查找匹配子域名 www.example.com。但是,由于未配置解析记录集,因此不会返回解析结果。

# <span id="page-68-0"></span>**9.1.5 SOA** 记录中的 **Email** 格式为什么变化了?

用户在创建域名时输入的Email,是域名管理员的邮箱,用于接收该域名的错误信息和 问题报告。您可以使用常用的邮箱地址作为管理员邮箱,但是,RFC2142强烈建议您 优先使用保留邮箱"HOSTMASTER@*域名*"作为该域名的管理员邮箱。

域名创建完成后,Email信息会自动记录在该域名的SOA记录中。但是,由于"@"符 号在SOA记录中有特殊的含义,因此邮箱地址中的"@"符号会被替换为"."符号, 同时,如果"@"符号前面有"."符号,系统会自动使用转义字符"\"进行转换。更 多详情,请参见RFC1035。

示例:

以"test.hostmaster@example.com"为例。假设用户在创建域名时输入的Email为 "test.hostmaster@example.com",那么,域名创建完成后,SOA记录中呈现的 Email为"test\.hostmaster.example.com"。

# **9.1.6** 云解析服务是否支持端口解析?

云解析服务不支持端口解析,及将域名指向【服务器IP地址:端口号】。

# **9.2** 内网域名解析

# **9.2.1** 怎样设置弹性云服务器的私网 **IP** 的反向解析?

反向域名解析提供通过IP地址查找域名的功能。

设置ECS服务器私网IP的反向解析,可以通过在创建内网域名之后添加PTR记录集实 现。设置私网IP的反向解析,其域名格式是x.x.x.x.in-addr.arpa。

#### 说明

in-addr.arpa是反向解析的顶级域。

例如,私网IP是192.168.1.10,其反向域名格式是10.1.168.192.in-addr.arpa。

可以创建内网域名192.in-addr.arpa,然后添加10.1.168.192.in-addr.arpa的PTR记录集来实现设 置该私网IP的反向解析记录。

#### 创建内网域名

- 1. 登录管理控制台。
- 2. 在服务列表中,选择"网络 > 云解析服务"。 进入"云解析"页面。
- 3. 在左侧树状导航栏,选择"内网域名"。 进入"内网域名"页面。
- 4. 单击管理控制台左上角的  $^\copyright$  , 选择区域和项目。
- 5. 单击"创建内网域名",开始创建内网域名。
- 6. 根据界面提示配置参数,参数说明如表**9-1**所示。

#### 表 **9-1** 创建内网域名参数说明

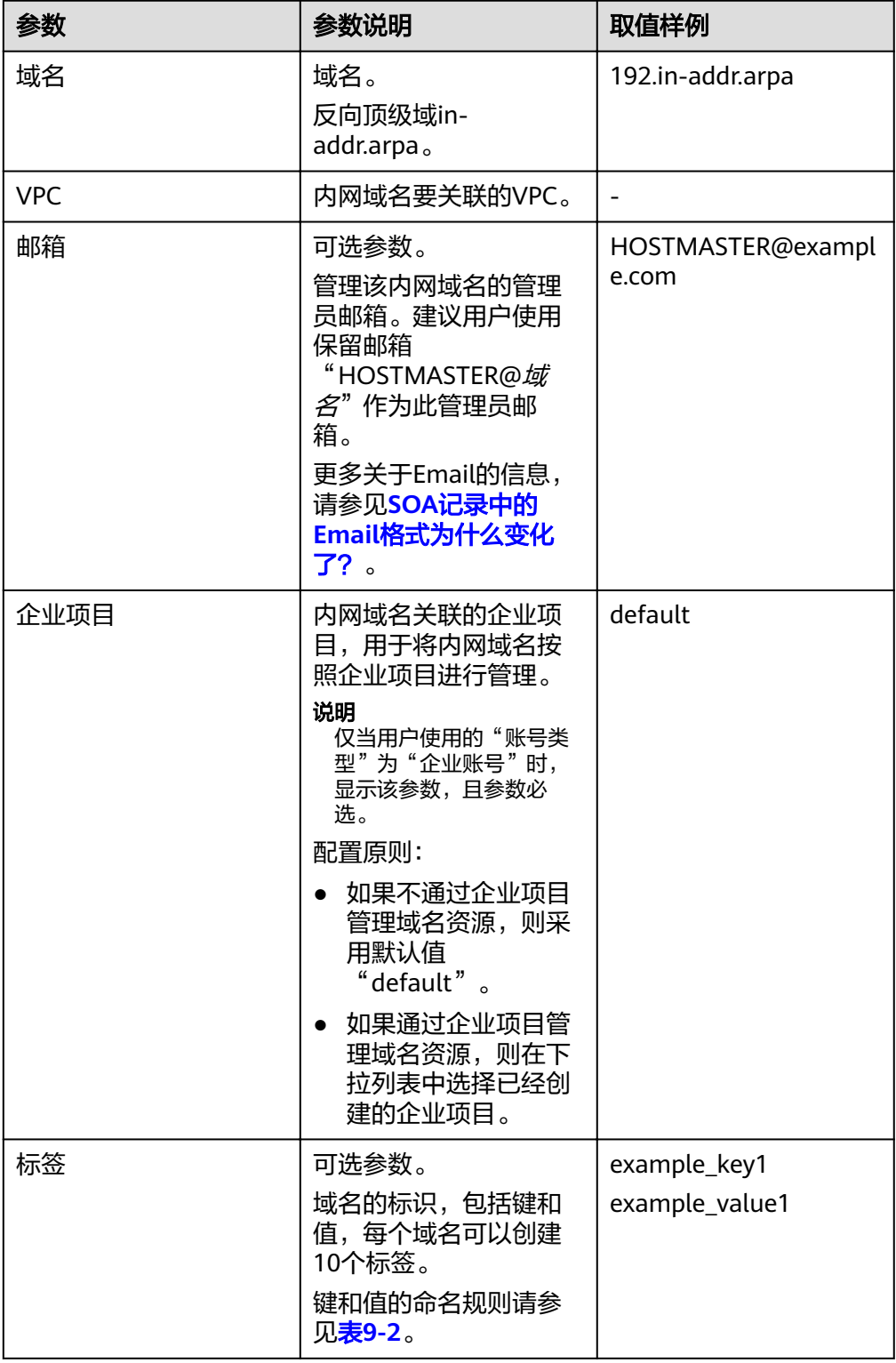

<span id="page-70-0"></span>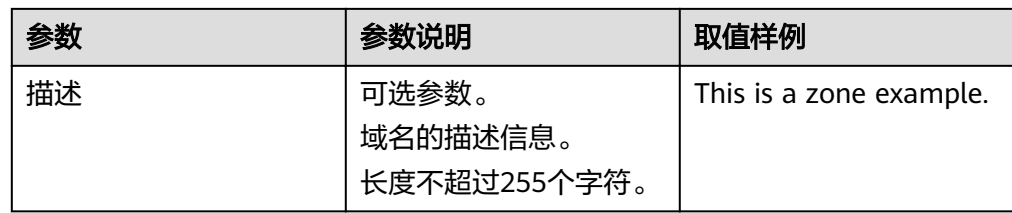

#### 表 **9-2** 标签命名规则

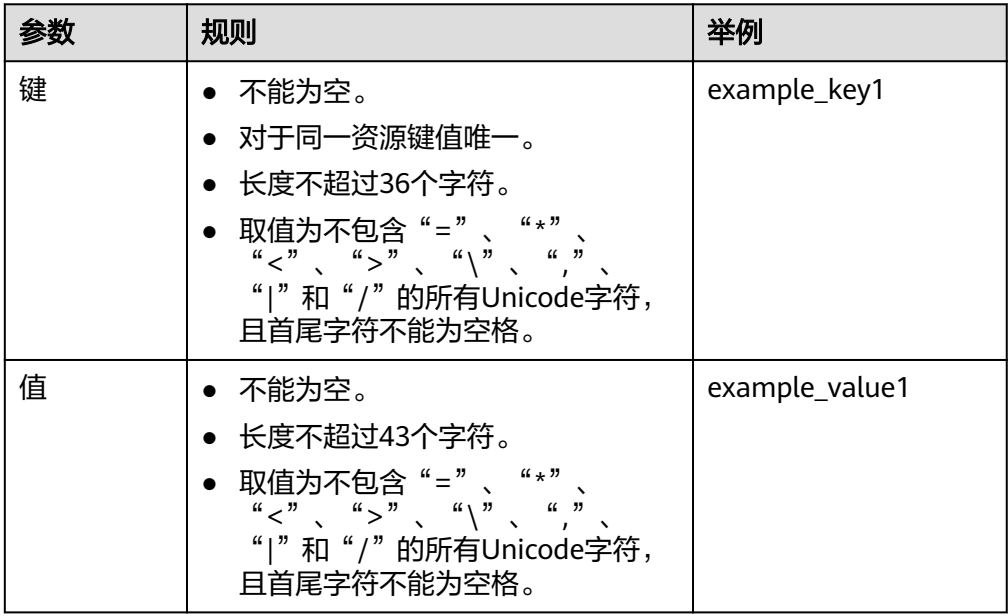

- 7. 单击"确定"。
- 8. 返回"内网域名"页面。 创建完成后,您可以在内网域名列表中查看新创建的域名信息。
	- 说明

单击"名称"列的域名名称,可以看到系统已经为您创建了SOA类型和NS类型的记录集。 其中,

- SOA类型的记录集标识了对此域名具有最终解释权的主权威服务器。
- NS类型的记录集标识了此域名的权威服务器。

#### 添加 **PTR** 记录集

- 1. 在"内网域名"页面的域名列表中,单击新创建域名的名称。 进入"解析记录"页面。
- 2. 单击"添加记录集"。
	- 进入"添加记录集"页面。
- 3. 根据界面提示填写参数配置,参数说明如表**[9-3](#page-71-0)**所示。

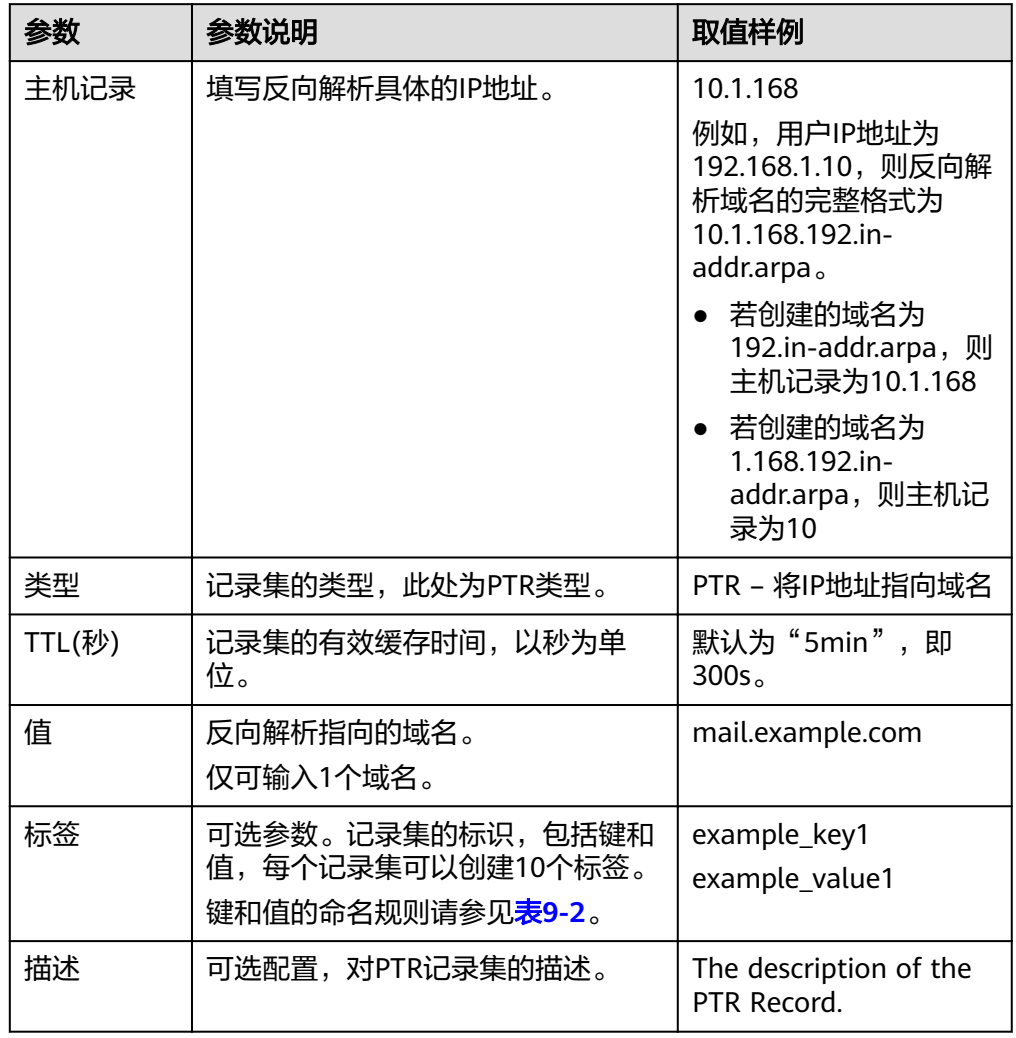

<span id="page-71-0"></span>表 **9-3** 添加 PTR 类型记录集参数说明

4. 单击"确定"。

5. 返回"解析记录"页面。

添加完成后,您可以在域名对应的记录集列表中查看已添加的记录集。当记录集 的状态显示为"正常"时,表示记录集添加成功。
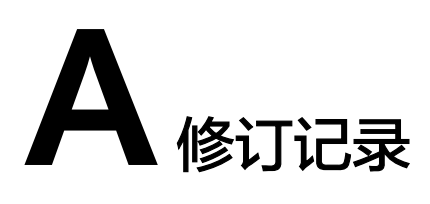

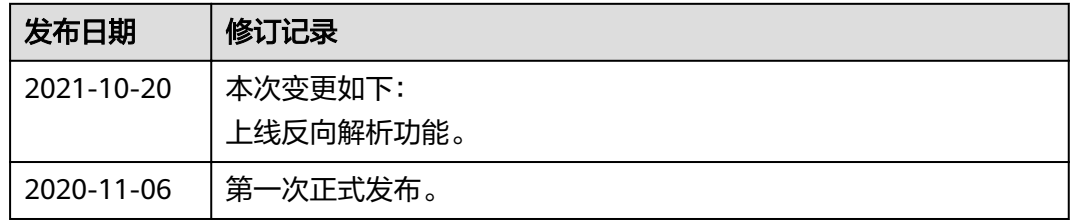